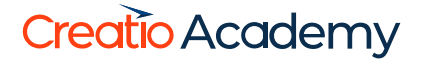

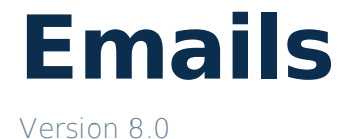

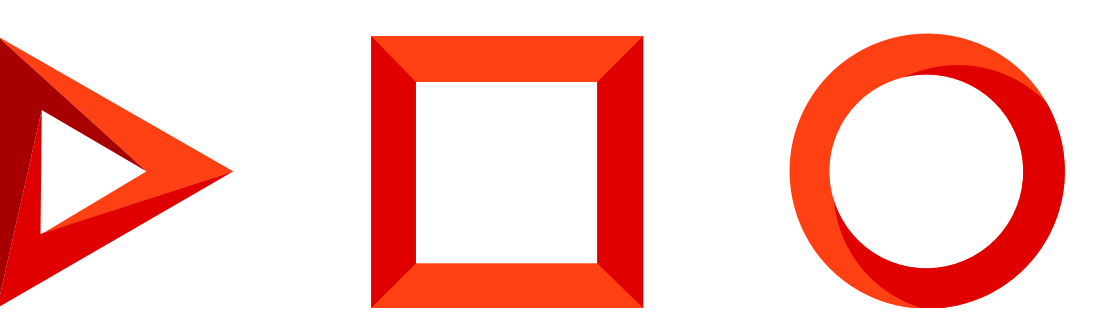

This documentation is provided under restrictions on use and are protected by intellectual property laws. Except as expressly permitted in your license agreement or allowed by law, you may not use, copy, reproduce, translate, broadcast, modify, license, transmit, distribute, exhibit, perform, publish or display any part, in any form, or by any means. Reverse engineering, disassembly, or decompilation of this documentation, unless required by law for interoperability, is prohibited.

The information contained herein is subject to change without notice and is not warranted to be error-free. If you find any errors, please report them to us in writing.

# <span id="page-2-0"></span>Table of [Contents](#page-2-0)

<span id="page-2-18"></span><span id="page-2-17"></span><span id="page-2-16"></span><span id="page-2-15"></span><span id="page-2-14"></span><span id="page-2-13"></span><span id="page-2-12"></span><span id="page-2-11"></span><span id="page-2-10"></span><span id="page-2-9"></span><span id="page-2-8"></span><span id="page-2-7"></span><span id="page-2-6"></span><span id="page-2-5"></span><span id="page-2-4"></span><span id="page-2-3"></span><span id="page-2-2"></span><span id="page-2-1"></span>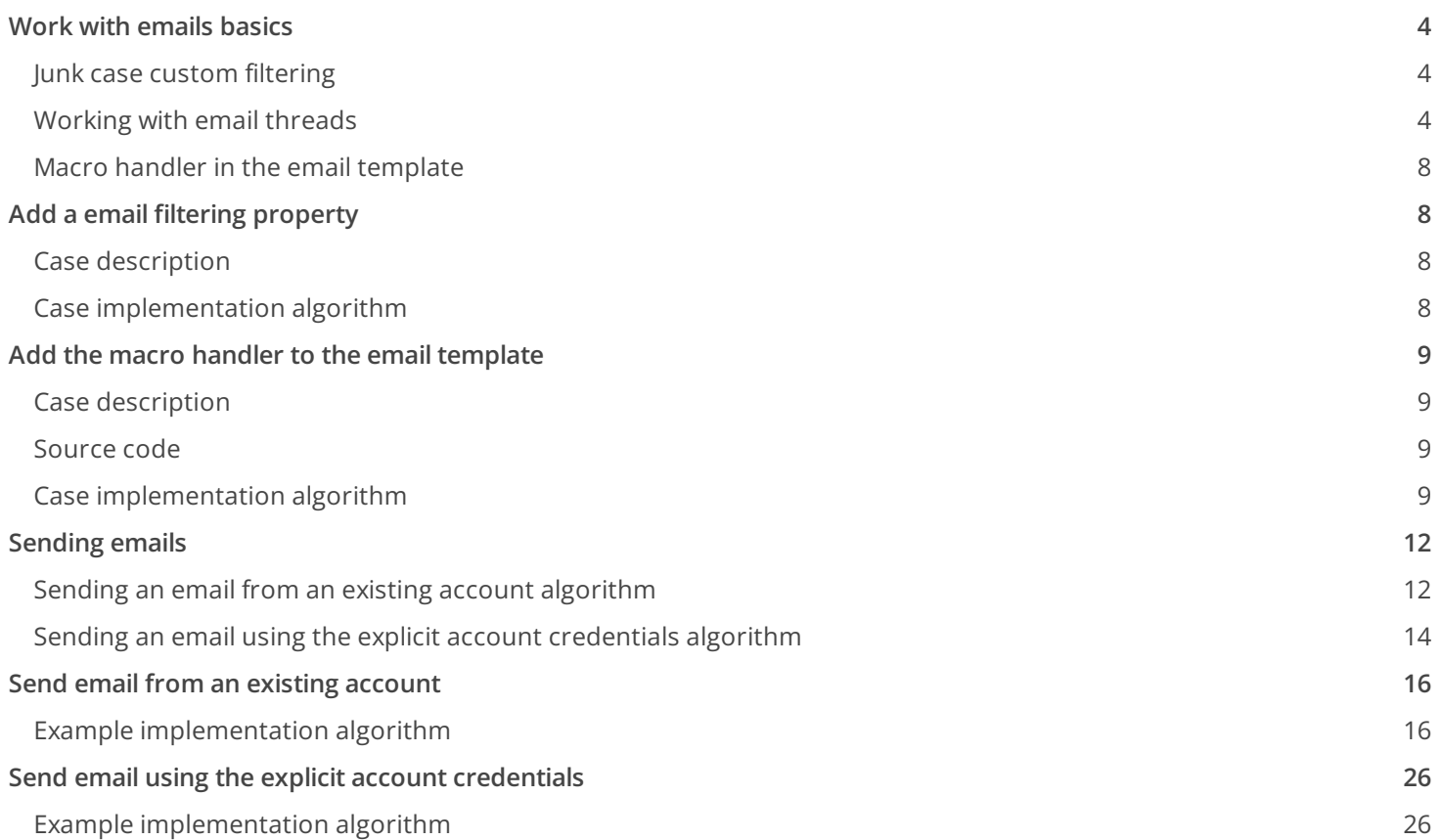

# <span id="page-3-0"></span>Work with [emails](#page-2-1) basics

Medium

# <span id="page-3-1"></span>Junk case custom [filtering](#page-2-2)

Creatio users can filter unwanted cases by creating a list of email addresses and domains for automatic spam detection. Incoming cases from these domains or addresses are either not registered at all or have the "Canceled" status (the default status value is set in the [ Junk Case Default Status ] system setting).

Junk filter enables email header analysis based on certain flags, e.g. Auto-Submitted . Emails with those flags are either not registered or register with the pre-defined initial status, set in system settings.

To analyze email addresses and domains, simply add the required value to the [ Blacklist of email addresses and domains for case registration ] lookup. The emails will be marked as blacklisted during the analysis when you populate the lookup with values (their type is set automatically).

Email analysis is done through the [ Email header properties management ] lookup. Follow these steps to add a new analysis property:

- 1. Add a new class that implements the IHeaderPropertyHandler interface. This interface contains a single Check() method that returns a value of bool type. Check the property value and return the result during the Check() method implementation. If the method returns true , the system creates the case using the standard mechanism, if false , the system treats the email as blacklisted.
- 2. Add an [Email header properties management] lookup value. Specify the property name used for analysis in the Name column. Specify the class name (added in the previous paragraph) in the handler column.

# <span id="page-3-2"></span>[Working](#page-2-3) with email threads

The mechanism for creating email threads is available in Creatio since version 7.10.0. The main purpose of this mechanism is to improve the email interface. Use this mechanism to easily find email connections, e.g. by copying the connections of the previous email.

The thread construction mechanism is based on the In-Reply-To email header data. According to generally accepted agreements, this header should contain the Message-ID email identifier. The Creatio application retrieves these headers from the synchronized Email service (IMAP / Exchange).

The mechanism can be divided into two logical parts – creating threads and populating activity connection fields.

## Creating email threads

The EmailMessageData detail contains 3 fields:

- MessageId a string of 500 characters in length;
- InReplyTo a string of 500 characters in length;
- ParentMessageId a lookup field that references the EmailMessageData detail.  $\bullet$

The MessageId and InReplyTo fields are populated with the corresponding message header values during

synchronization.

The ParentMessageId field is populated with the following values:

- 1. The EmailMessageData table searches for records where MessageId is identicalto InReplyTo. The first found record is set as the current ParentMessageId .
- 2. The ParentMessageId field is populated with the current Id value in all EmailMessageData records if the InReplyTo field of these records is identical to the MessageId field.

Email thread connections are updated for every email.

# Copying previous email connections in a thread

Spreading activity connections across the thread upon adding an email. The [ Case ] field is used in this case.

A parent record with the activity that includes the populated [ Contact ] field is searched for the current EmailMessageData record. The [ Case ] field values from this activity will be spread across the thread. Starting with the found EmailMessageData record, all child EmailMessageData records are found and their [ Case ] field value is updated.

A thread with 3 emails:

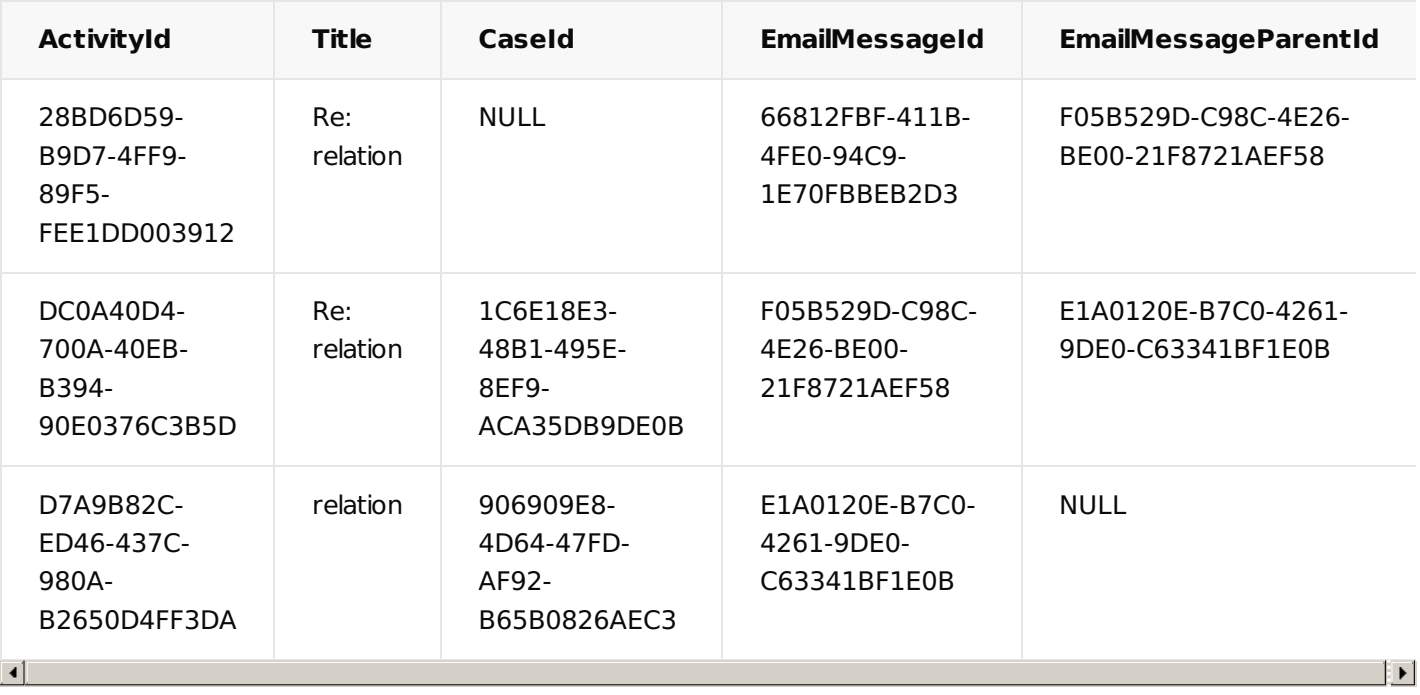

Another email is received in the thread:

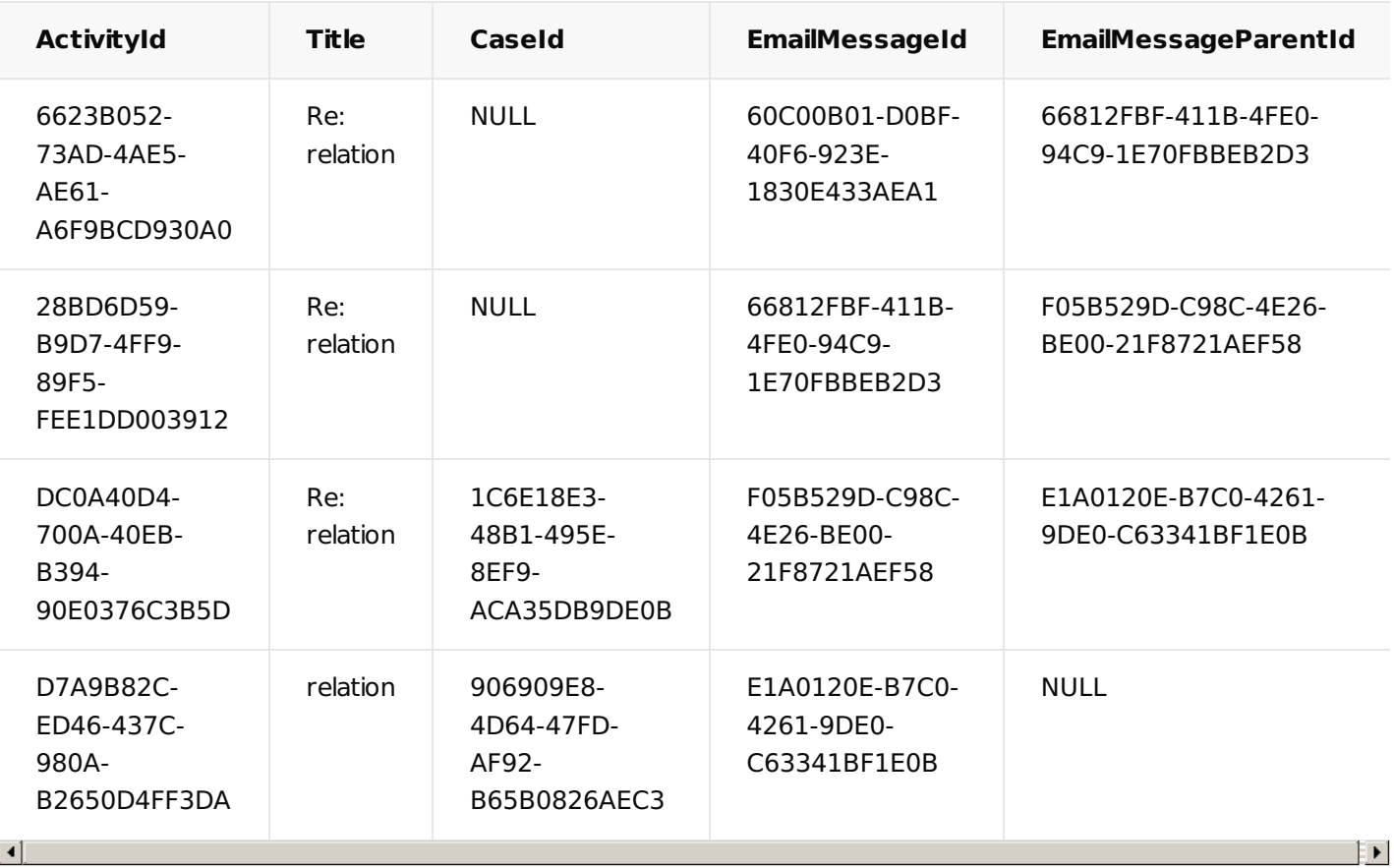

Starting with the record in which EmailMessageId is "60C00B01-D0BF-40F6-923E-1830E433AEA1", a record with the populated CaseId column is searched (does not contain NULL). This is a record where EmailMessageId = "F05B529D-C98C-4E26-BE00-21F8721AEF58", and CaseId = "1C6E18E3-48B1-495E-8EF9-ACA35DB9DE0B".

Now, starting with the record in which EmailMessageId is "F05B529D-C98C-4E26-BE00-21F8721AEF58", Creatio updates the value of the CaseId field for the connected records throughout the thread.

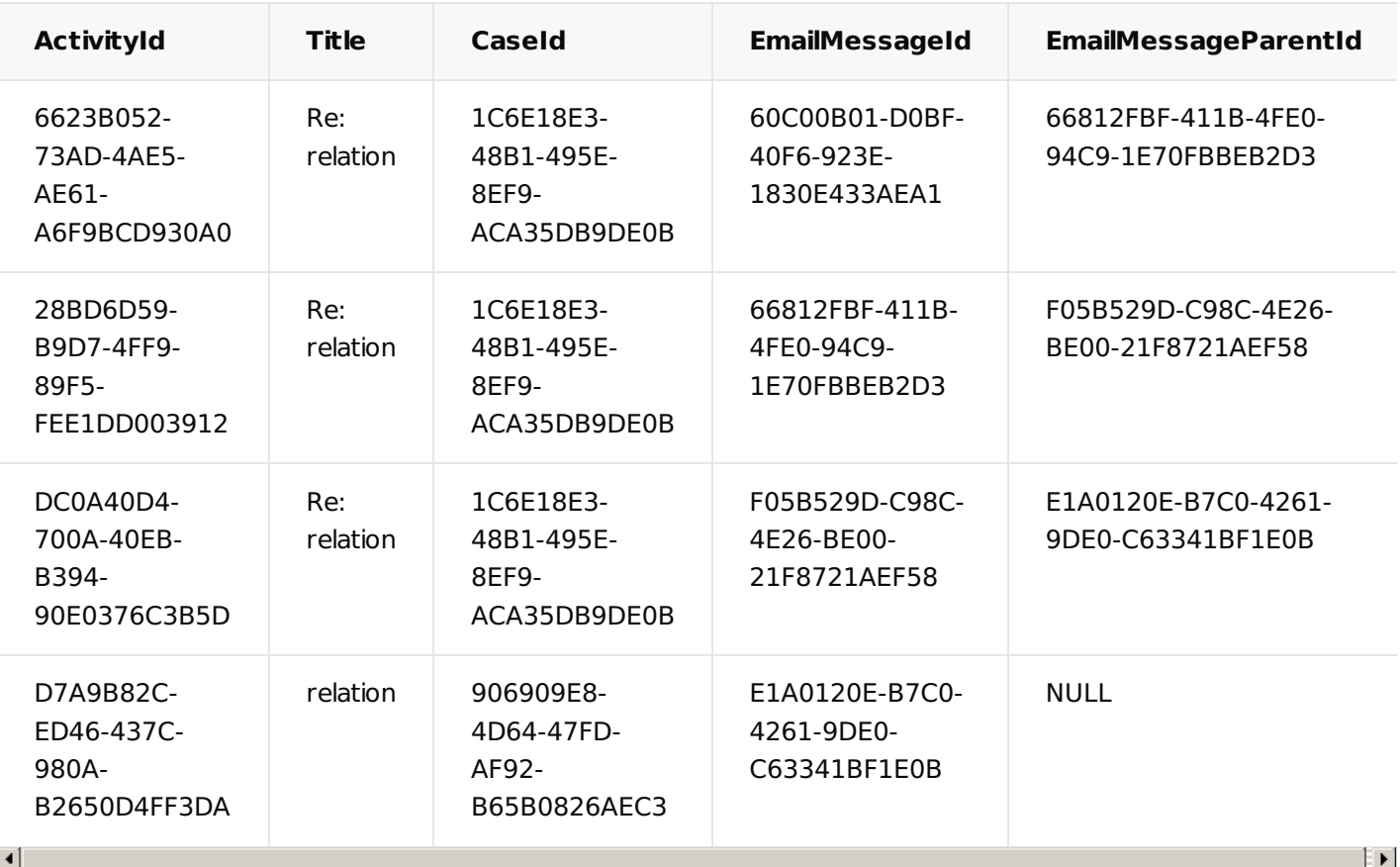

#### **Note.**

Mail servers sometimes send out letters in the wrong sequence, disregarding the way they were written in the thread

(e.g. during synchronization, emails are received first from the inbox and then from the outbox). This complicates the mechanism. Building a thread for the emails that were not received consistently is impossible during synchronization. In that case, a thread can be built once the synchronization is complete. If certain mailbox folders are not loaded, or if the conversation was interrupted by other participants, the thread search logic may not work. However, the thread can be built when all emails are downloaded from the inbox in most cases.

## Recommendations for adding a custom search process for all thread connections after downloading an email

Use the following guidelines to start working on a new email after thread formation:

- 1. The Id field of the synchronization session appears in the EmailMessageData table (the values are unique for all synchronization processes). This field is populated only for synchronized emails.
- 2. A record is added to the new FinishedSyncSession table if at least one email was received during synchronization.
- 3. Certain processes that responded to the signal of saving activities now respond to the ( Inserted ) insertion

signal of the FinishedSyncSession object. Emails from EmailMessageData are selected based on the synchronization session Id . The MailboxSyncSettings field of the EmailMessageData object can be used to select Email messages from the service box.

# <span id="page-7-0"></span>Macro handler in the email [template](#page-2-4)

The email templates can be used for communication with a service team. They are available in the [ Email templates ] lookup. More [information](https://academy.creatio.com/documents?product=service%20enterprise&ver=7&id=1551) about email templates setup can be found in the "Automatic emailing setup".

For example, the [ Case closure notification ] template is used to notify the user that the case has been closed. A number of pre-set macros can be used to display the values of some system object columns in the emails (for example contact's title or job).

Creatio enables to implement a custom logic of adding values that is returned by the macro handler. During the processing of the macro the Creatio will execute the algorithm implemented by the developer instead of the basic logic.

The @Invoke tag points on the specific handler of a class. After that, the name of the class that implements the IMacrosInvokable interface with the GetMacrosValue() method should be specified after ".". This method will return the string that replaces the macro string.

To implement custom macro handler:

- 1. Create class that implements the IMacrosInvokable interface.
- 2. Register a macro in the EmailTemplateMacros table by specifying the ParentId (base template with the @Invoke tag) and the ColumnPath (class name).
- 3. Add a macro to the email template

# <span id="page-7-1"></span>Add a email filtering [property](#page-2-5)

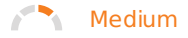

## <span id="page-7-2"></span>Case [description](#page-2-6)

Add a new No-reply property for case analysis. If the property is found in the email header and its value is anything other than "No", treat the case as blacklisted.

### <span id="page-7-3"></span>Case [implementation](#page-2-7) algorithm

#### 1. Add a new class that implements the IHeaderPropertyHandler interface.

Add a "Source code" schema in a custom package (e.g. Custom ). In this schema, define a class that implements the IHeaderPropertyHandler interface, e.g.:

```
namespace Terrasoft.Configuration
{
    using System;
```

```
public class NoreplyHandler: IHeaderPropertyHandler
    {
        public bool Check(object value) {
            return string.Equals(value.ToString(), "No", StringComparison.OrdinalIgnoreCase);
        }
   }
}
```
Save and publish the new schema.

The IHeaderPropertyHandler interface is defined in the JunkFilter package, so it must be added to the custom package dependency.

#### 2. Adding a lookup value

Add the No-reply property to the [ Email header properties management ] lookup. Select the NoreplyHandler class (created in the previous paragraph) as the handler class ( handler property).

After receiving an email with a No-reply header flag and a value that is anything other than "No", the following options are possible:

- the case is not created if the [Create Cases From Junk Emails] system setting value is false;
- the case is created with the [Junk Case Default Status] system setting status if the [Create Cases From Junk Emails] system setting value is true.

# <span id="page-8-0"></span>Add the macro handler to the email [template](#page-2-8)

**Advanced** 

The example is relevant to Service Creatio products.

# <span id="page-8-1"></span>Case [description](#page-2-9)

Add the email macro handler that will return the "Test" string.

# <span id="page-8-2"></span>[Source](#page-2-10) code

You can download the package with case implementation using the following [link](https://academy.creatio.com/sites/default/files/documents/downloads/SDK/Packages/sdkCustomEmailMacroHandler_18.07.11_03.48.07.zip).

# <span id="page-8-3"></span>Case [implementation](#page-2-11) algorithm

1. Creating the class which implements the IMacrosInvokable interface.

To create class implementing the IMacrosInvokable interface, add the [ Source Code ] schema to the development package. For this, execute the [Add ] - [Source Code ] menu command on the [Schemas ] tab in the [ [Configuration](https://academy.creatio.com/docs/7-17/developer/development_tools/creatio_ide/develop_in_creatio_ide/development_in_creatio_ide) ] section (Fig.1).

Fig. 1. Adding the [ Source Code ] schema

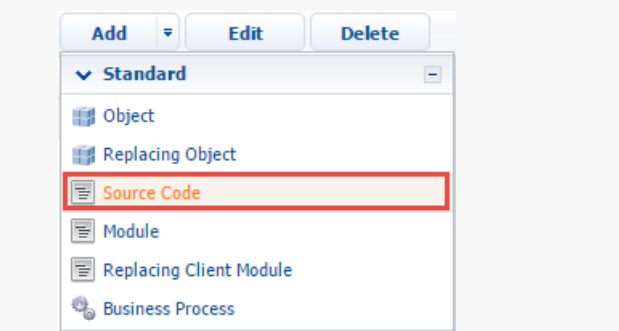

For the selected schema specify:

- [Title] "Text string generator".  $\bullet$
- [Name] "UsrTestStringGenerator".  $\bullet$

Source code of the schema:

```
namespace Terrasoft.Configuration
{
   using System;
   using Terrasoft.Core;
   // The class of the macro handler for the Email template.
   public class UsrTestStringGenerator : IMacrosInvokable
   {
        // A user connection.
        public UserConnection UserConnection {
            get;
            set;
        }
        // A method that returns an substitution value.
        public string GetMacrosValue(object arguments) {
            return "Test";
        }
    }
}
```
Publish the schema.

## 2. Macro registration in the EmailTemplateMacros table

To register macro in the EmailTemplateMacros, execute the following SQL request:

```
INSERT INTO EmailTemplateMacros(Name, Parentid, ColumnPath)
VALUES (
    'UsrTestStringGenerator',
    (SELECT TOP 1 Id
    FROM EmailTemplateMacros
    WHERE Name = '@Invoke'),
    'Terrasoft.Configuration.UsrTestStringGenerator'
)
```
# 3. Adding a macro to the email template

After registering the macro you can use it in the email templates. For this, modify one or several records of the [ Email templates ] lookup (Fig. 2).

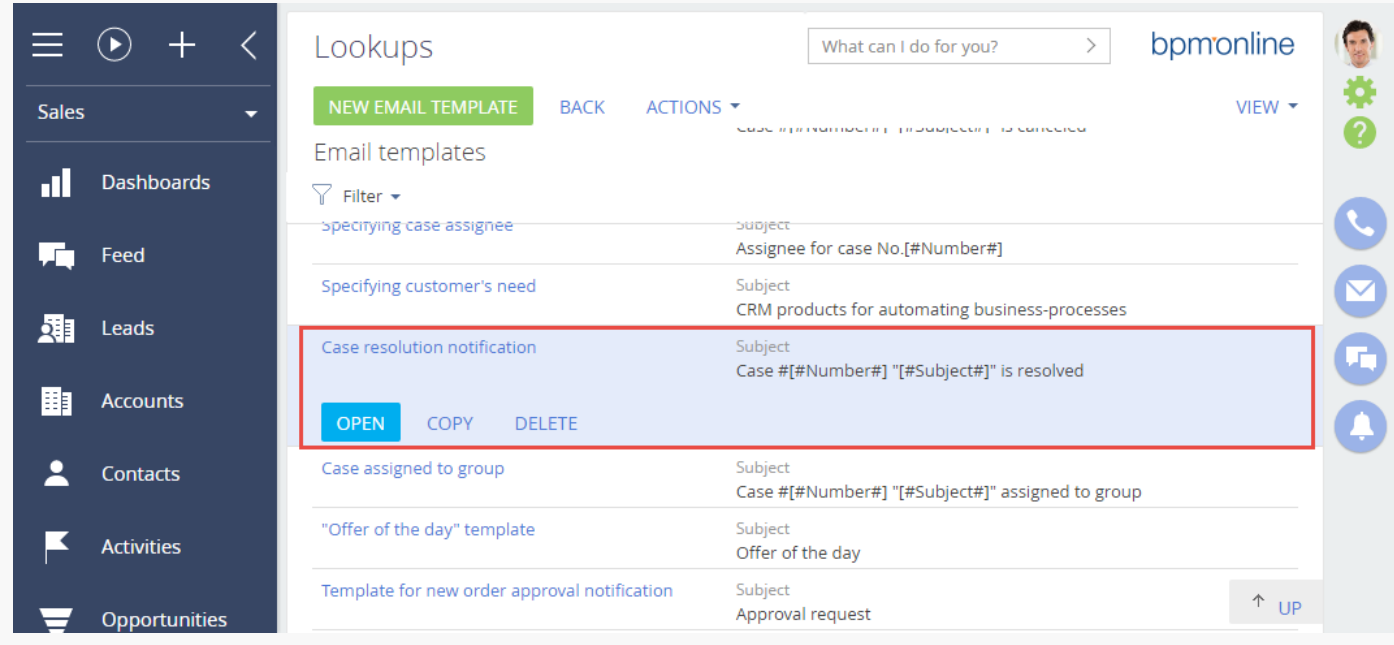

Fig. 2. The [ Email templates ] lookup

For example to modify the content of the emails sent at case resolution you need to change the [ Case resolution notification ] record. If you add the [ #@Invoke.UsrTestStringGenerator# ] macro to the template (Fig. 3), the "Test" value will be displayed instead of the macro in the email sent to the customer.

Fig. 3. Macro in the email template

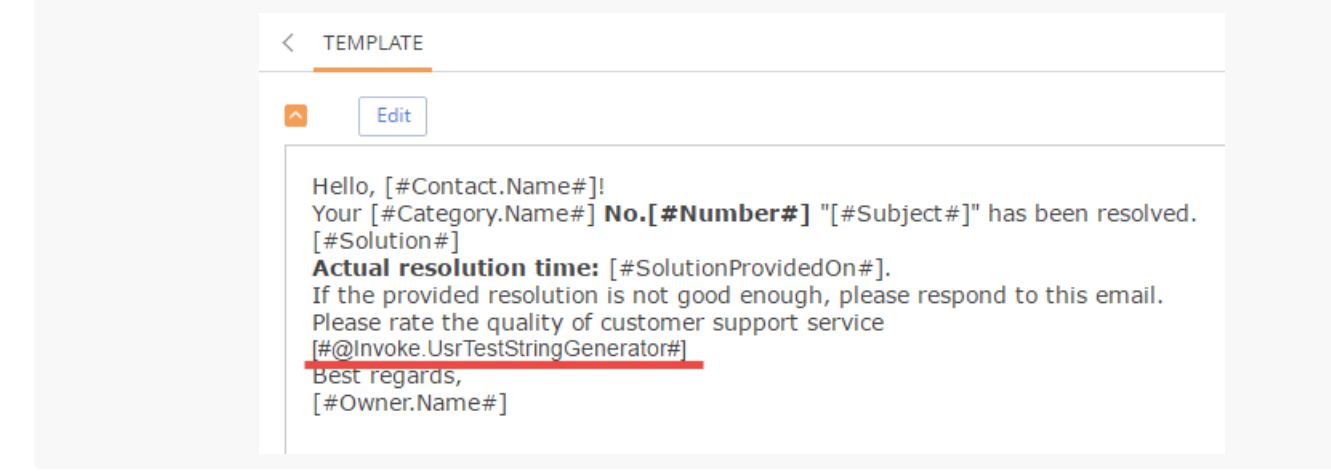

# <span id="page-11-0"></span>[Sending](#page-2-12) emails

**Advanced** 

**Attention.** Creatio version 7.16 and up supports sending emails using the explicit account credentials

In Creatio, you can send emails using both customer and developer means. By developer means, you can send emails:

- Using an existing account
- Using the explicit account credentials

Sending an email is done by using a business process. To set up a business process, use the [[Auto-generated](https://academy.creatio.com/documents?product=bpms&ver=7&id=7007)] page ] and [ [Script](https://academy.creatio.com/documents?product=bpms&ver=7&id=7015) task ] elements.

# <span id="page-11-1"></span>Sending an email from an existing account [algorithm](#page-2-13)

To send an email from an existing account:

- 1. Create a business process. The process must include [ Auto-generated page ] and [ Script task ] required elements.
- 2. Create a config file for the email.
- 3. Add an attachment (optional).
- 4. Run the business process to send the email.

### Creating a config file for the email

To create a configuration file of the email, use the Terrasoft.Mail.Sender.EmailMessage class. Populate the parameters below to ensure the validity of your email:

#### **Creating a configuration file of the email**

```
var message = new Terrasoft.Mail.Sender.EmailMessage {
    // Sender email address.
    From = "Sender@email.com",
    // Recipient email addresses.
    To = List<string>{ "first@recepient.co", "second@recepient.co"},
    // Copy optional
    Cc = List<string>{ "first@recepient.co", "second@recepient.co"},
    // Hidden copy optional
    Bcc = List<string>{ "first@recepient.co", "second@recepient.co"},
    // The subject of the email.
    Subject = "Message subject",
    // Email body.
    Body = "Body",
    // Priority, Terrasoft.Mail.Sender.EmailPriority enumeration values.
    Priority = Terrasoft.Mail.Sender.EmailPriority.Normal
};
```
### Adding attachments **optional**

You can add attachments to your email. To do this, populate the [ Attachments ] field. Attachments are essentially a list of Terrasoft.Mail.Sender.EmailAttachments instances.

#### **Adding attachments to email**

```
// Creating an attachment.
var attachment = new Terrasoft.Mail.Sender.EmailAttachment {
   // Attachment ID.
   Id = new Guid("844F0837-EAA0-4F40-B965-71F5DB9EAE6E"),
   // Attachment name.
   Name = "attachName.txt",
   // Data.
   Data = byteData
};
// Adding the attachment to the message.
message.Attachments.Add(attachment);
```
### Sending the email

To send the email, use the Send method of the EmailSender class with the email parameters and the connection configuration file.

#### **Sending the email**

// Sending the configured email message. To ignore access permissions when sending the message. // set the ignoreRight parameter to "true".

# <span id="page-13-0"></span>Sending an email using the explicit account [credentials](#page-2-14) algorithm

- 1. Create a business process. The process must include [ Auto-generated page ] and [ Script task ] required elements.
- 2. Create an instance of the EmailClientFactory class.
- 3. Create an instance of the EmailSender class.
- 4. Create a config file for connecting to the mailbox.
- 5. Create a config file of the email.
- 6. Add an attachment (if applicable).
- 7. Run the business process to send the email.

### Creating an instance of the EmailClientFactory class

To create an instance of the EmailClientFactory class, make sure you have UserConnection established.

#### **Creating an instance of the** EmailClientFactory **class**

```
var emailClientFactory = ClassFactory.Get<IEmailClientFactory>(
       new ConstructorArgument("userConnection", UserConnection));
```
### Creating an instance of the EmailSender class

To create an instance of the EmailSender class, pass the created EmailClientFactory instance and the UserConnection to the constructor.

#### **Creating an instance of the EmailSender class**

```
var emailSender = ClassFactory.Get<IEmailSender>(
     new ConstructorArgument("emailClientFactory", emailClientFactory),
     new ConstructorArgument("userConnection", UserConnection));
```
### Creating a config file for connecting to the mailbox

To create a config file for connecting to the mailbox, use the EmailContract.DTO.Credentials class. Populate the following parameters:

#### **Creating a config file for connecting to the mailbox**

```
var credentialConfig = new EmailContract.DTO.Credentials {
   // Outbound mailserver IP address or domain
   ServiceUrl = "mail service host",
   // Can be left empty for some protocols
   Port = "Port",
   // Use SSL to encrypt the connection.
   UseSsl = false,
   // Mailbox user name
   UserName = "EmailUserName",
   // Mailbox user password
   Password = "UserPassword",
   // Mail server type (Exchange or IMAP/SMTP)
   ServerTypeId = EmailDomain.IntegrationConsts.ExchangeMailServerTypeId ||
             EmailDomain.IntegrationConsts.ImapMailServerTypeId,
   // Sender mailbox
   SenderEmailAddress = "sender@test.com"
};
```
Attention. The ServiceUrl, UserName, Password, ServerTypeId, SenderMailbox parameters are required.

### Creating a config file of the email

To create a configuration file of the email that you are sending, use the EmailContract.DTO.Email class. Populate the parameters shown below to ensure the validity of your email:

#### **Creating a config file of the email**

```
var message = new EmailContract.DTO.Email {
   // Sender email address.
   Sender = "Sender@email.com",
   // Recipient email addresses.
    Recepients = List<string>{ "first@recepient.co", "second@recepient.co"},
   // The subject of the email.
   Subject = "Message subject",
   // Email body.
   Body = "Body",
   // Priority, EmailContract.EmailImportance enumeration values.
    Importance = EmailContract.EmailImportance.High
};
```
#### Adding attachments (if applicable)

You can add attachments to your email. To do this, populate the [ Attachments ] field. Attachments are essentially

a list of EmailContract.DTO.Attachment instances.

#### **Adding attachments**

```
// Creating an attachment.
var attachment = new EmailContract.DTO.Attachment {
    Name = "FileName",
    Id = "844F0837-EAA0-4F40-B965-71F5DB9EAE6E"
};
// Setting data for the attachment
attachment.SetData(byteData);
// Adding the attachment to the message.
message.Attachments.Add(attachment);
```
### Sending the email

To send the email, use the send method of the EmailSender class with the passed arguments of the email and the connection configuration file.

#### **Sending the email**

// Sending a configured email message with connection parameters // for the mailbox of the sender To ignore access permissions when sending the message. // set the ignoreRight parameter to "true". emailSender.Send(message, credentialConfig, ignoreRights);

# <span id="page-15-0"></span>Send email from an existing [account](#page-2-15)

**Advanced** 

**Example.** Create a business process that will open a page with email parameters fields to send an email using an existing account.

# <span id="page-15-1"></span>Example [implementation](#page-2-16) algorithm

## 1. Create a business process

In the [ Configuration ] section execute the [  $Add$  ]  $\rightarrow$  [ Business process ] action.

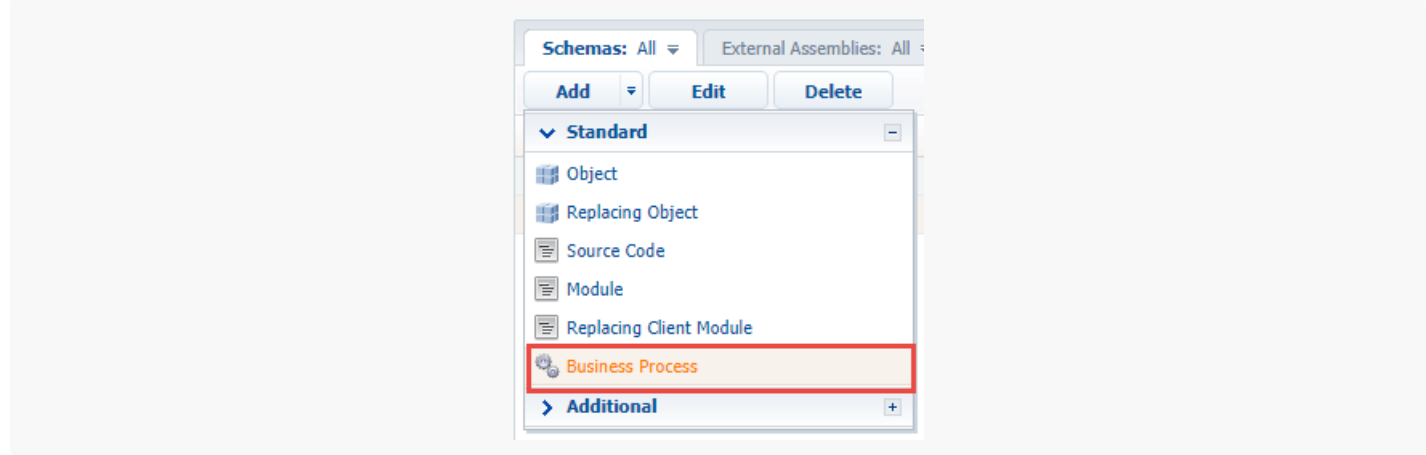

In the opened Process Designer, set the following values for the properties in the setup area:

- $\bullet$  [ Title ]  $-$  "Sending emails from existing account".
- [ Code ] "UsrSendEmailFromExistingUserProcess".

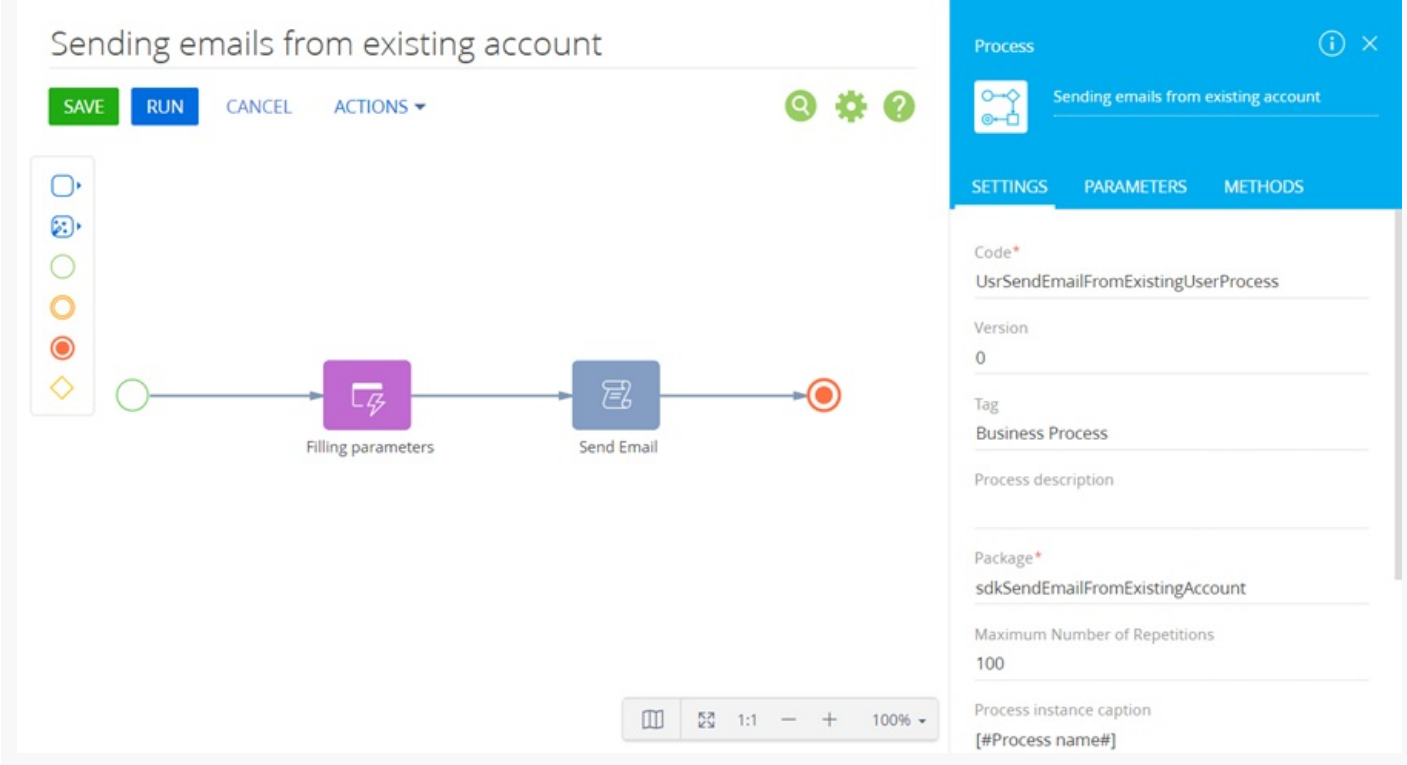

# 2. Add the [ Auto-generated page ] element

The [ Auto-generated page ] element enables the process to open an arbitrary page created by the user. For this element, add "Filling parameters" as a caption and set the following properties:

- $[$  Page title  $]$   $-$  "Fill parameters for sending Email".
- [ To whom should the page be shown? ] select "Formula" and specify [ #System variable.Current user contact# ].

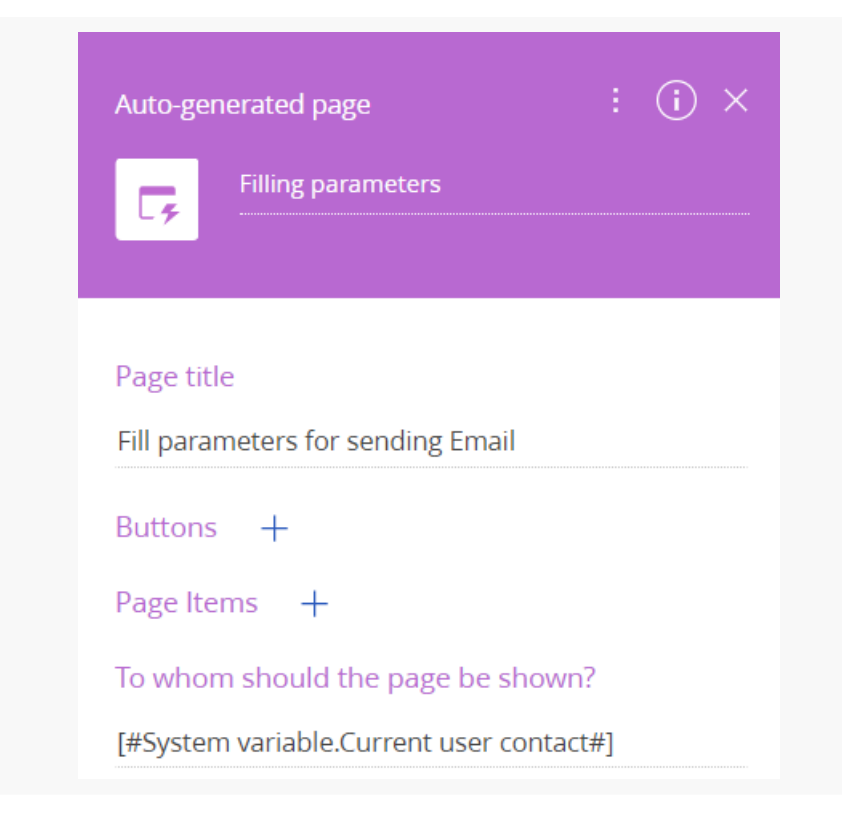

# 3. Add a button to the page

To add a [ Continue ] button in the [ Buttons ] block, click  $\frac{1}{x}$  and specify the following parameters:

- $\bullet$  [ Caption ] "Continue".
- [ Code ] "ContinueButton".  $\bullet$
- $\bullet$  [ Style ]  $-$  select "Green".
- Set the [ Active ] checkbox.
- Set the [ Performs value validation ] checkbox.

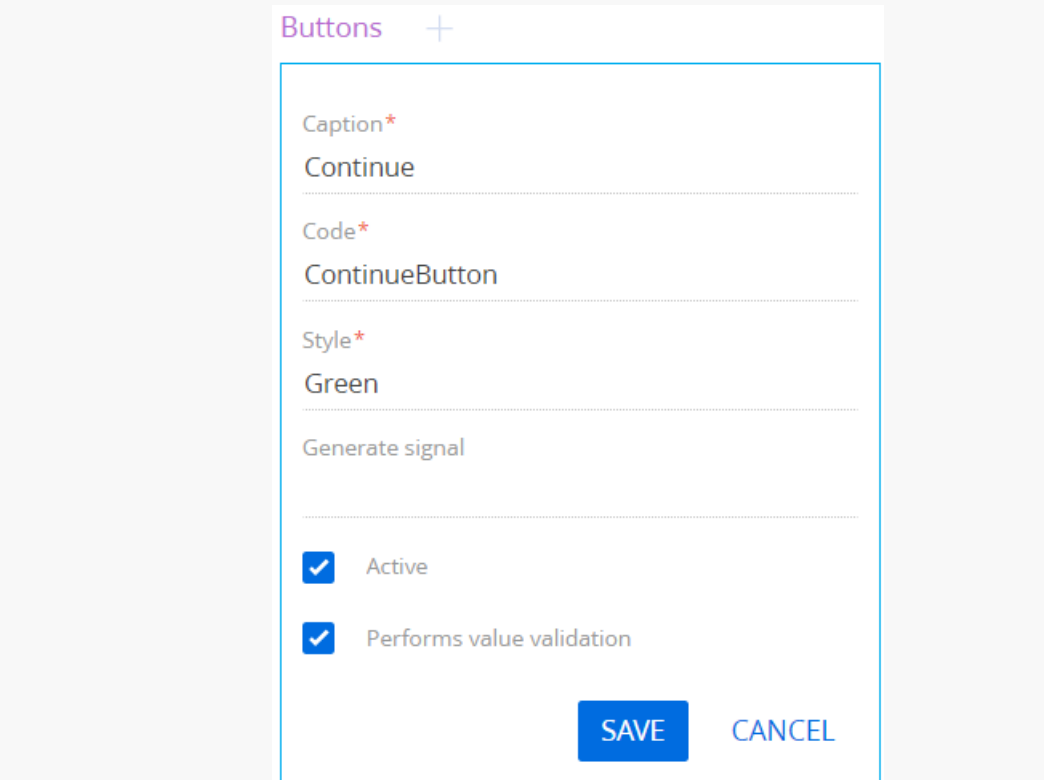

## 4. Add elements to the page.

To add an element that will contain the email sender's mailbox, click  $+$  in the [ Page Items ] block, select the [ Selection field ] type and specify the following parameters:

- $\bullet$  [ Title ] "Sender Mailbox".
- [ Code ] "SenderMailbox".
- $\bullet$  [ Data source ]  $-$  select "Mailbox synchronization settings".
- $\bullet$  [ View ]  $-$  select "Drop down list".

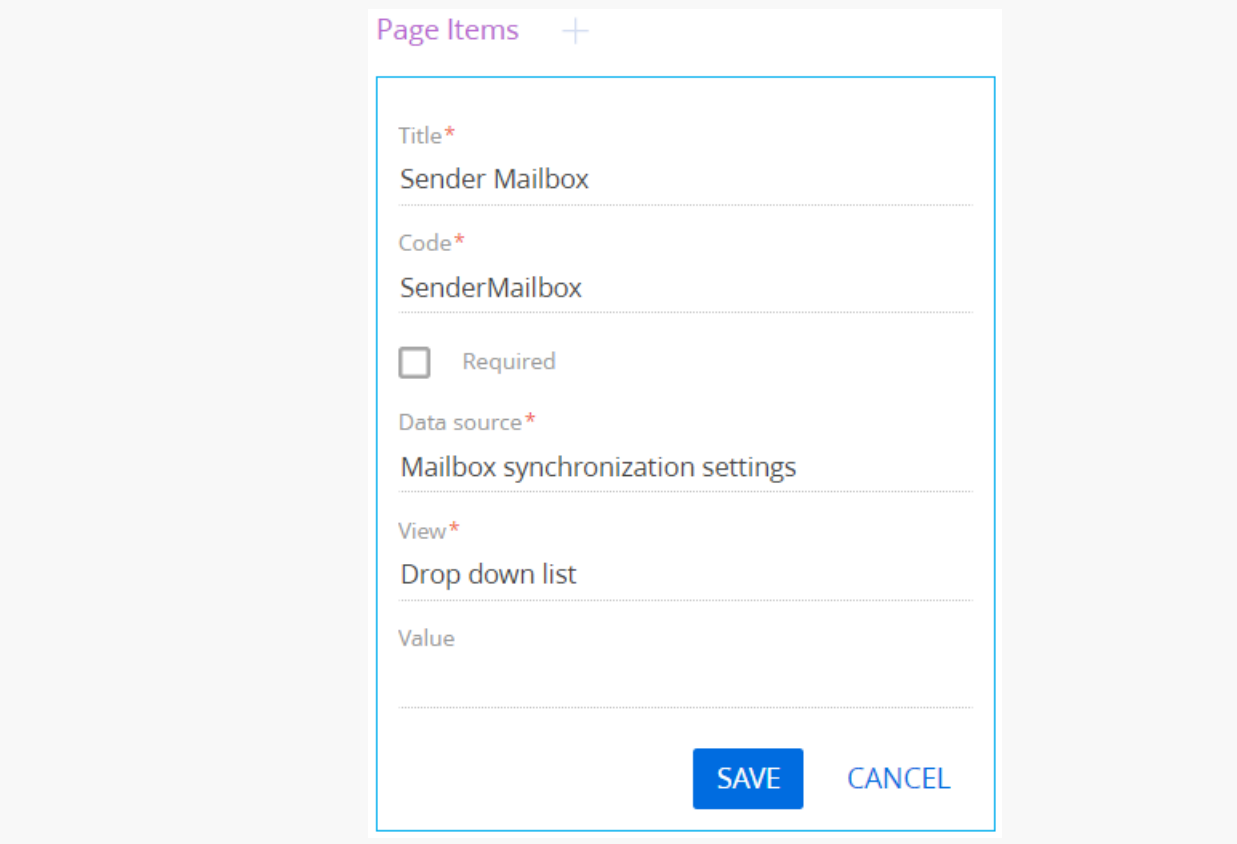

To add an element that will contain the email recipient's mailbox, click  $+$  in the [ Page Items ] block, select the [ Text field ] type and specify the following parameters:

- $\bullet$  [ Title ] "Recipient (many recipients separated by semicolon ";")".
- $\bullet$  [ Code ] "Recipient".
- Set the [ Required ] checkbox.

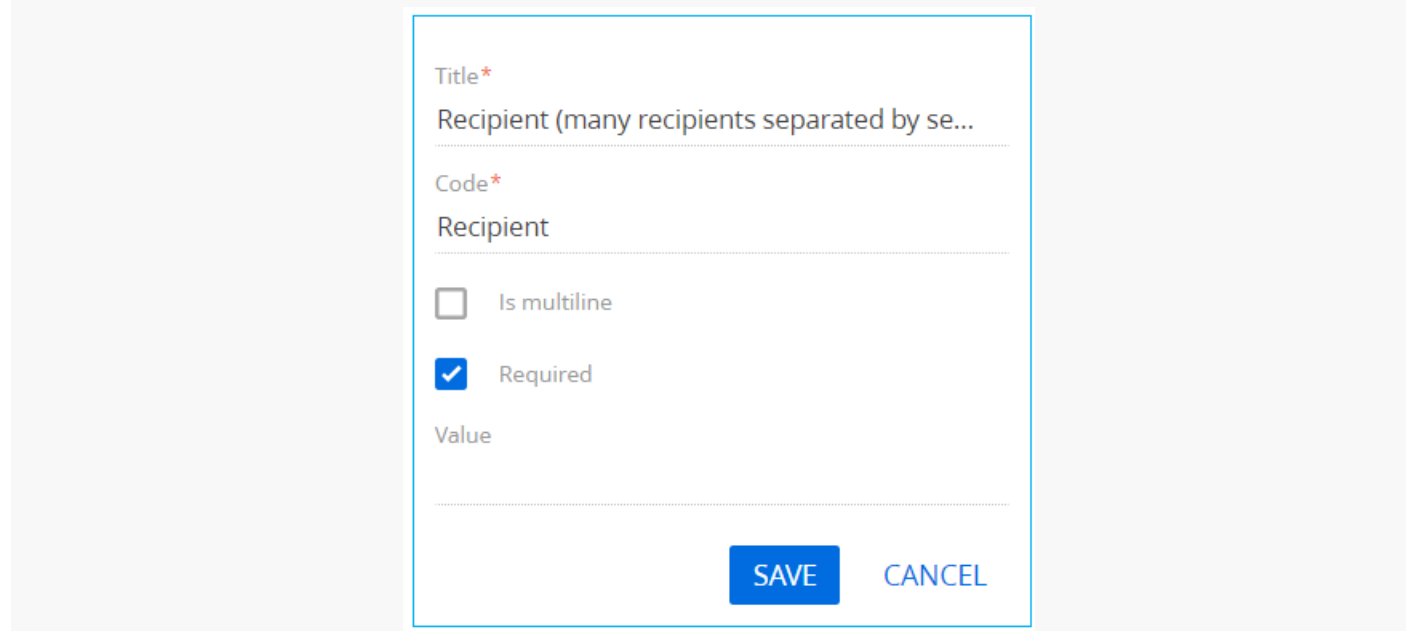

To add an element that will contain the subject of the email, click  $+$  in the [ Page Items ] block, select the [ Text field ] type and specify the following parameters:

- $\bullet$  [ Title ] "Subject".
- $\bullet$  [ Code ] "Subject".
- Set the [ Required ] checkbox.

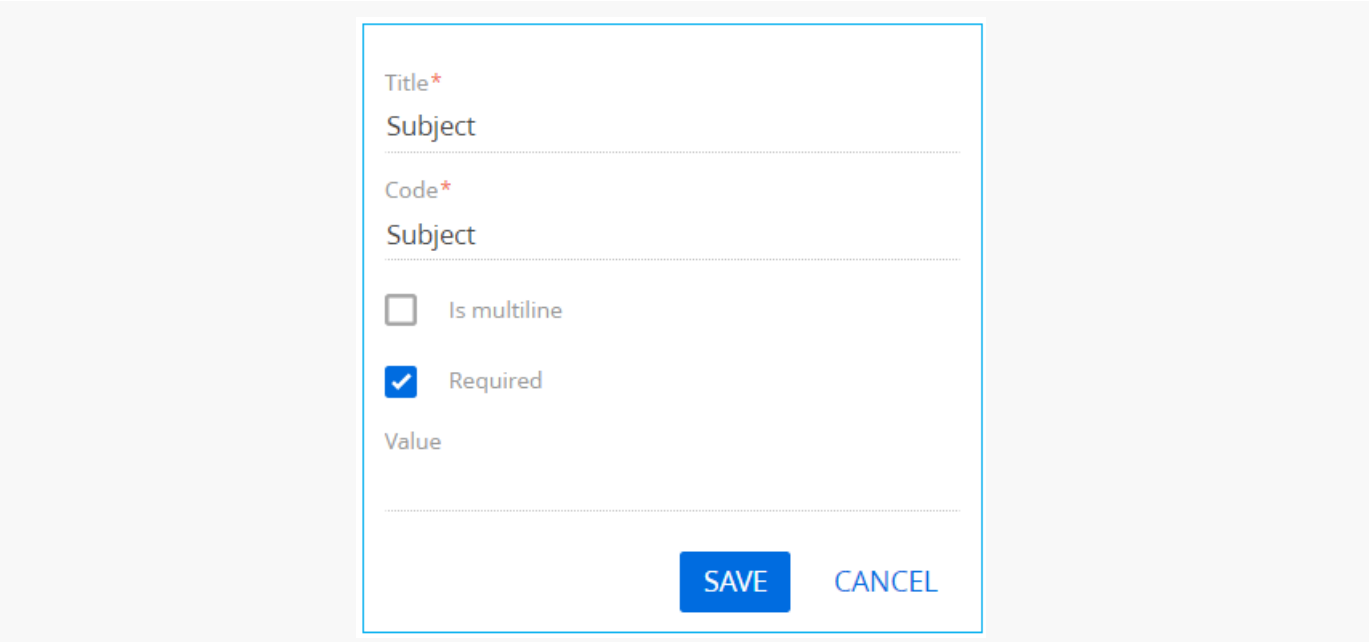

#### Click [ Save ].

To add an element that will contain the body of the email, click  $+$  in the [ Page Items ] block, select the [ Text field ] type and specify the following parameters:

- $\bullet$  [ Title ] "Body".
- $\bullet$  [ Code ] "Body".
- Set the [ Required ]) checkbox.

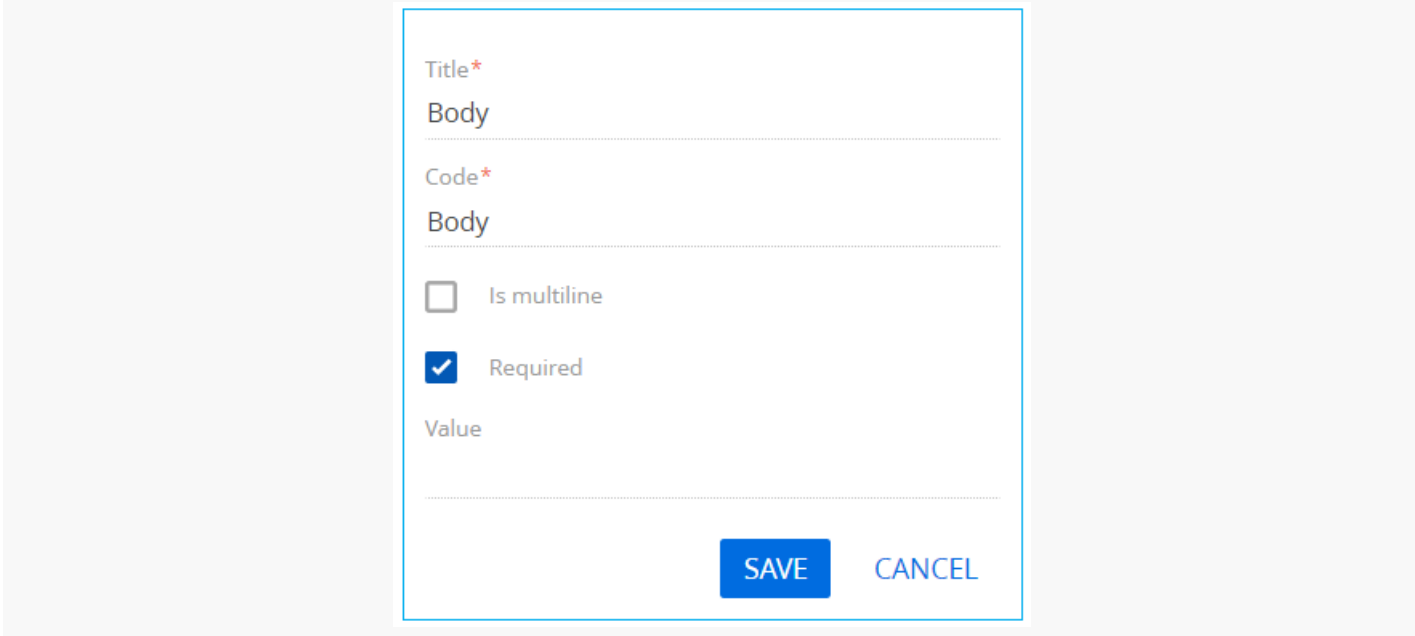

## 5. Add a [ Script task ] element

Set the value of the [ Title ] property of the [ Script task ] element to "Send Email" The element must execute the following program code:

```
Script Task code
var mailBoxSettingId = Get<Guid>("SenderMailbox");
var emailClientFactory = ClassFactory.Get<IEmailClientFactory>(
   new ConstructorArgument("userConnection", UserConnection));
var emailSender = ClassFactory.Get<IEmailSender>(
    new ConstructorArgument("emailClientFactory", emailClientFactory),
    new ConstructorArgument("userConnection", UserConnection));
var entity = UserConnection.EntitySchemaManager.GetInstanceByName("MailboxSyncSettings").CreateE
if (entity.FetchFromDB("Id", mailBoxSettingId, new List<string> { "SenderEmailAddress" })) {
   var senderEmailAddress = entity.GetTypedColumnValue<string>("SenderEmailAddress");
   var message = new Terrasoft.Mail.Sender.EmailMessage {
        From = senderEmailAddress,
        To = Get<string>("Recipient").Split(';').ToList<string>(),
        // Cc = List<string>{ "first@recepient.co", "second@recepient.co"},
        // Bcc = List<string>{ "first@recepient.co", "second@recepient.co"},
        Subject = Get<string>("Subject"),
```

```
Body = Get<string>("Body"),
        Priority = Terrasoft.Mail.Sender.EmailPriority.Normal
   };
    var attachment = new Terrasoft.Mail.Sender.EmailAttachment {
        Id = Guid.NewGuid(),
        Name = "test.txt",
        Data = Encoding.ASCII.GetBytes("some test text")
   };
   message.Attachments.Add(attachment);
   emailSender.Send(message);
}
return true;
```
# 6 Add parameters

To add a business process parameter that will contain the email recipient's mailbox, execute the [Add parameters ]  $\rightarrow$  [ Text ] action in the [ Parameters ] tab of the setup area and specify the following parameter properties:

- $\bullet$  [ Title ] "Recipient".
- $\bullet$  [ Code ] "Recipient".
- $\bullet$  [ Value ] click  $\blacktriangleright$  -> [ Process parameter ] and select the "Recipient (many recipients separated by semicolon ";")" process element.

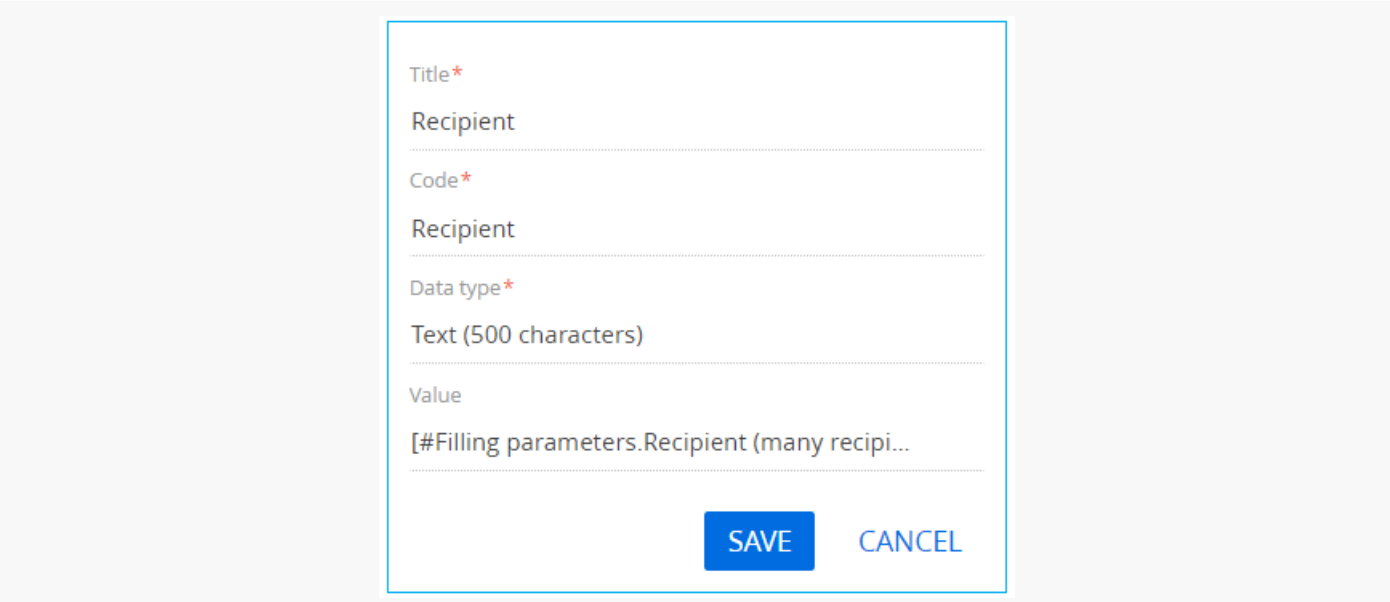

#### Click [ Save ].

To add a business process parameter that will contain the subject of the email, execute the [Add parameters ]  $-$ > [ Text ] action in the [ Parameters ] tab of the setup area and specify the following parameter properties:

• [ Title ] - "Subject".

- [ Code ] "Subject".
- [ Value ] click  $\neq -$  = [ Process parameter ] and select the "Subject" process element.

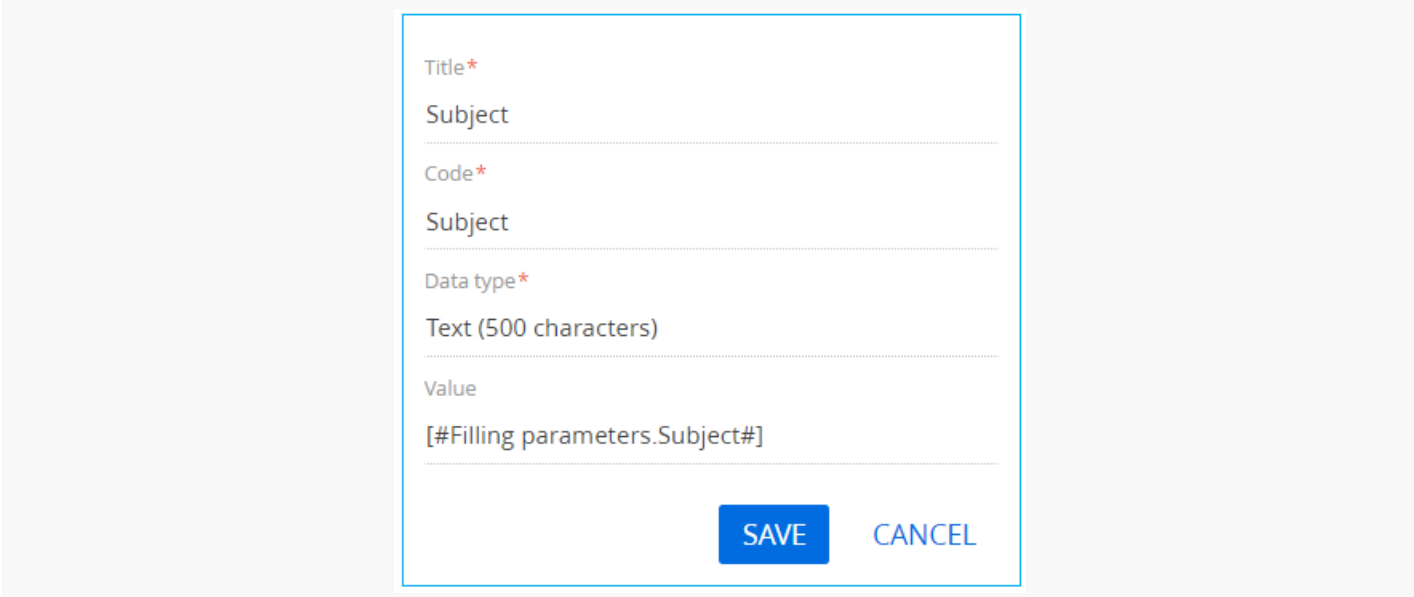

To add a business process parameter that will contain the body of the email, execute the [Add parameters ]  $\rightarrow$ [ Text ] action in the [ Parameters ] tab of the setup area and specify the following parameter properties:

- $\bullet$  [ Title ] "Body".
- $\bullet$  [ Code ] "Body".
- [ Value ] click  $\blacktriangleright$  -> [ Process parameter ] and select the "Body" process element.

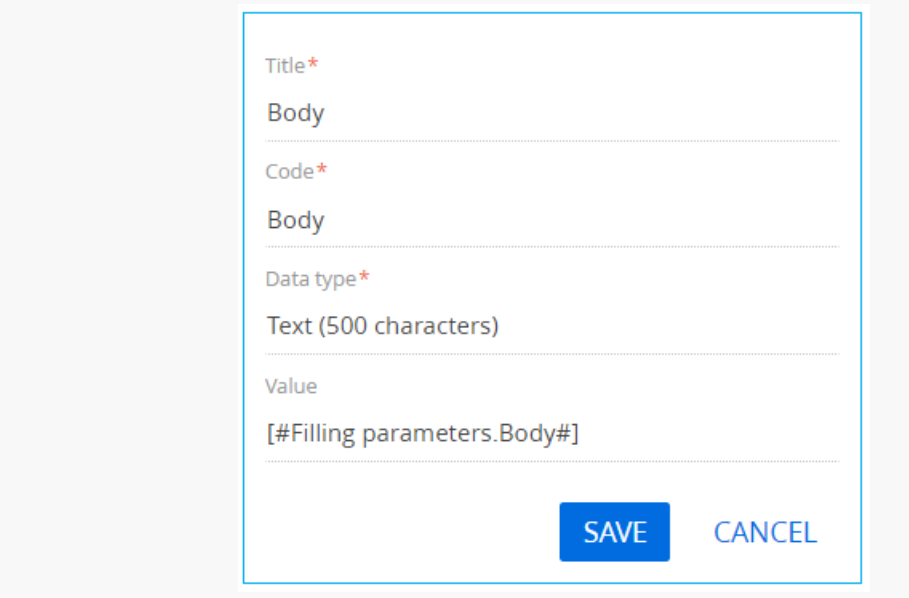

#### Click [ Save ].

To add a business process parameter that will contain the email sender's mailbox, execute the [Add parameters ]  $\rightarrow$  [ Other ]  $\rightarrow$  [ Unique identifier ] action in the [ Parameters ] tab of the setup area and specify the following parameter properties:

- $\bullet$  [ Title ] "Sender Mailbox".
- [ Code ] "SenderMailbox".
- [ Value ] click  $\blacktriangleright$  -> [ Process parameter ] and select the "Sender Mailbox" process element.

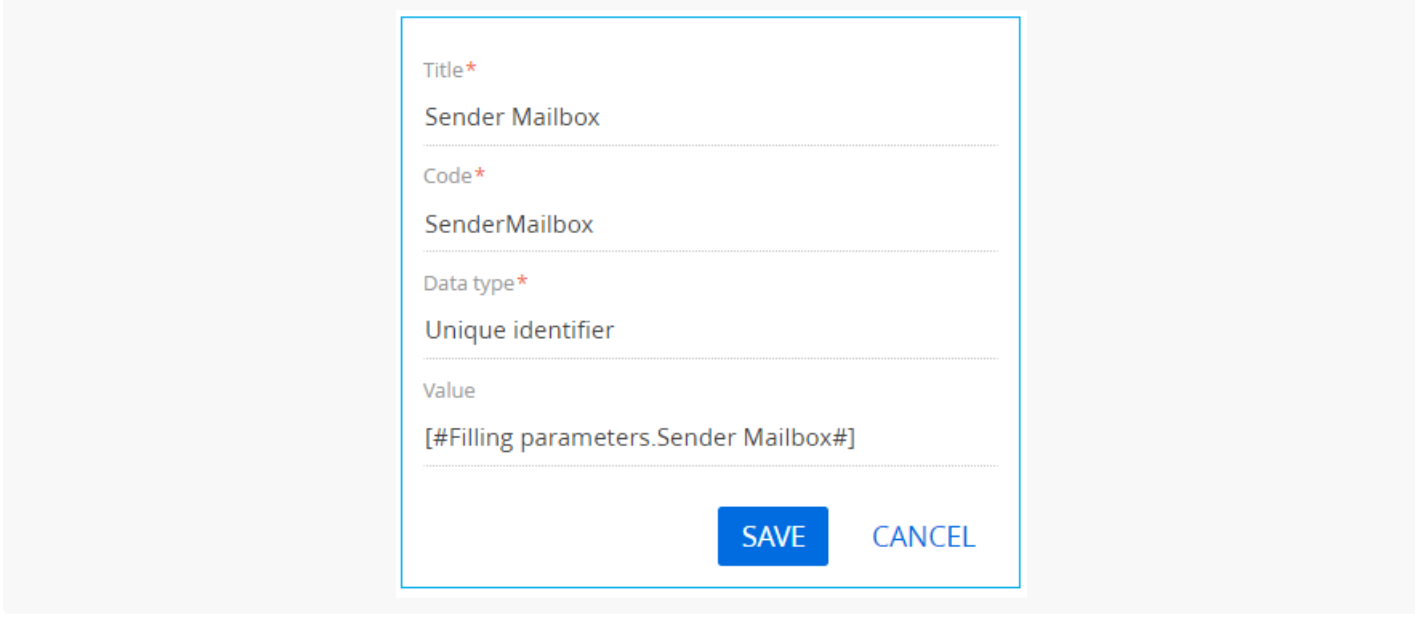

Click [ Save ].

# 7. Add methods

To add business process methods, click  $+$  in the [ Usings ] block in the [ Methods ] tab of the process designer setup area, and specify Terrasoft.Configuration value in the [ Name Space ] field. Click [ Save ].

Using the same method, add the following namespaces:

- Terrasoft.Mail.Sender
- Terrasoft.Core.Factories
- Terrasoft.Core
- Terrasoft.Mail
- IntegrationApi
- $\bullet$ System.Linq

Save all changes in the Process Designer.

## 8. Run the business process

Attention. To run the business process successfully, make sure that a user account for the email sender is available in the Creatio application. Learn more about adding a user account in the ["Integration](https://academy.creatio.com/documents?product=administration&ver=7&id=1254) with the MS Exchange service" block of articles.

After the business process is run using the [ Run ] button, a page containing fields for specifying email parameters will open.

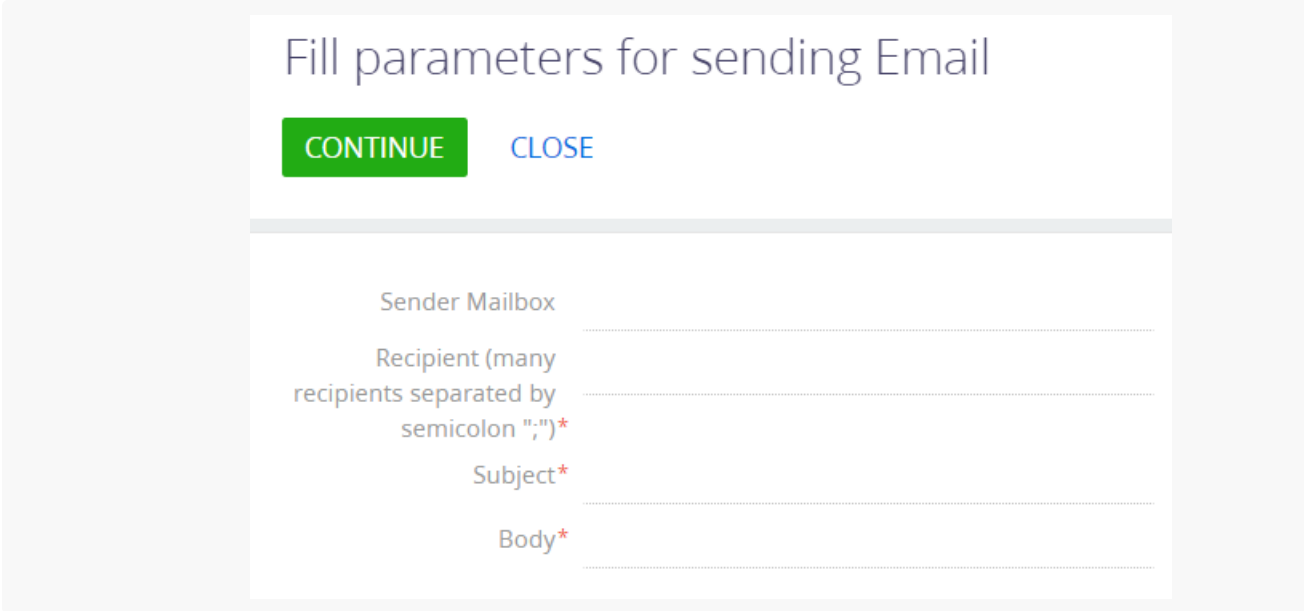

To send an email from the corresponding email account, click [ Continue ].

# <span id="page-25-0"></span>Send email using the explicit account [credentials](#page-2-17)

**Advanced** 

**Example.** Create a business process that will open a page containing fields mapped to the email parameters to send an email using the explicit account credentials.

# <span id="page-25-1"></span>Example [implementation](#page-2-18) algorithm

### 1. Create a business process

In the [ Configuration ] section execute the [  $Add$  ]  $\rightarrow$  [ Business process ] action.

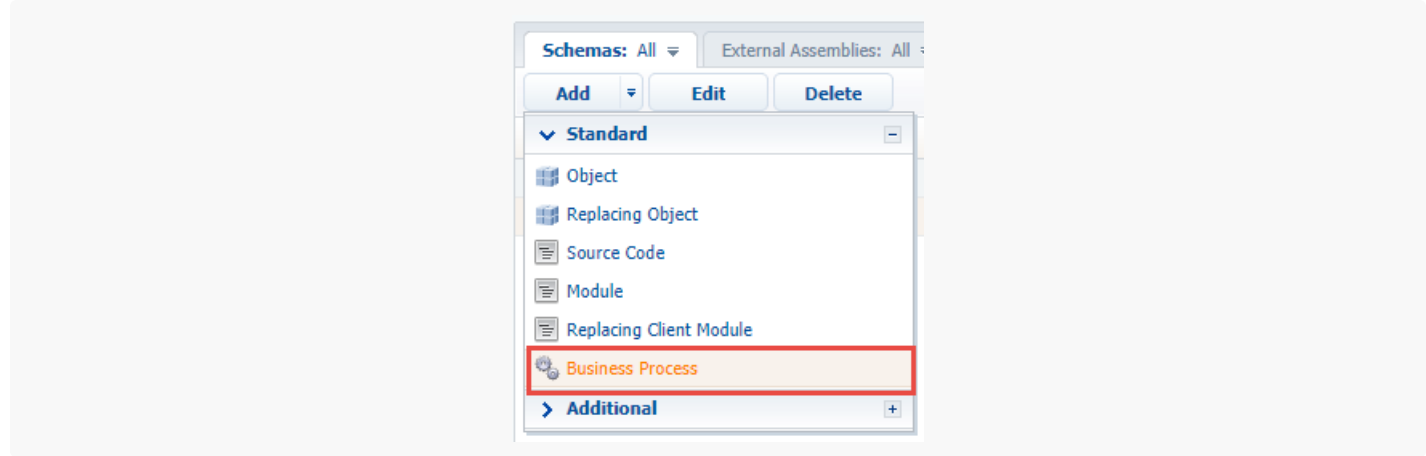

In the opened process designer set the following values for the properties in the setup area:

- $\bullet$  [ Title ]  $-$  "Sending emails using the explicit account credential".
- [ Code ] "UsrSendEmailWithCredentialsProcess".

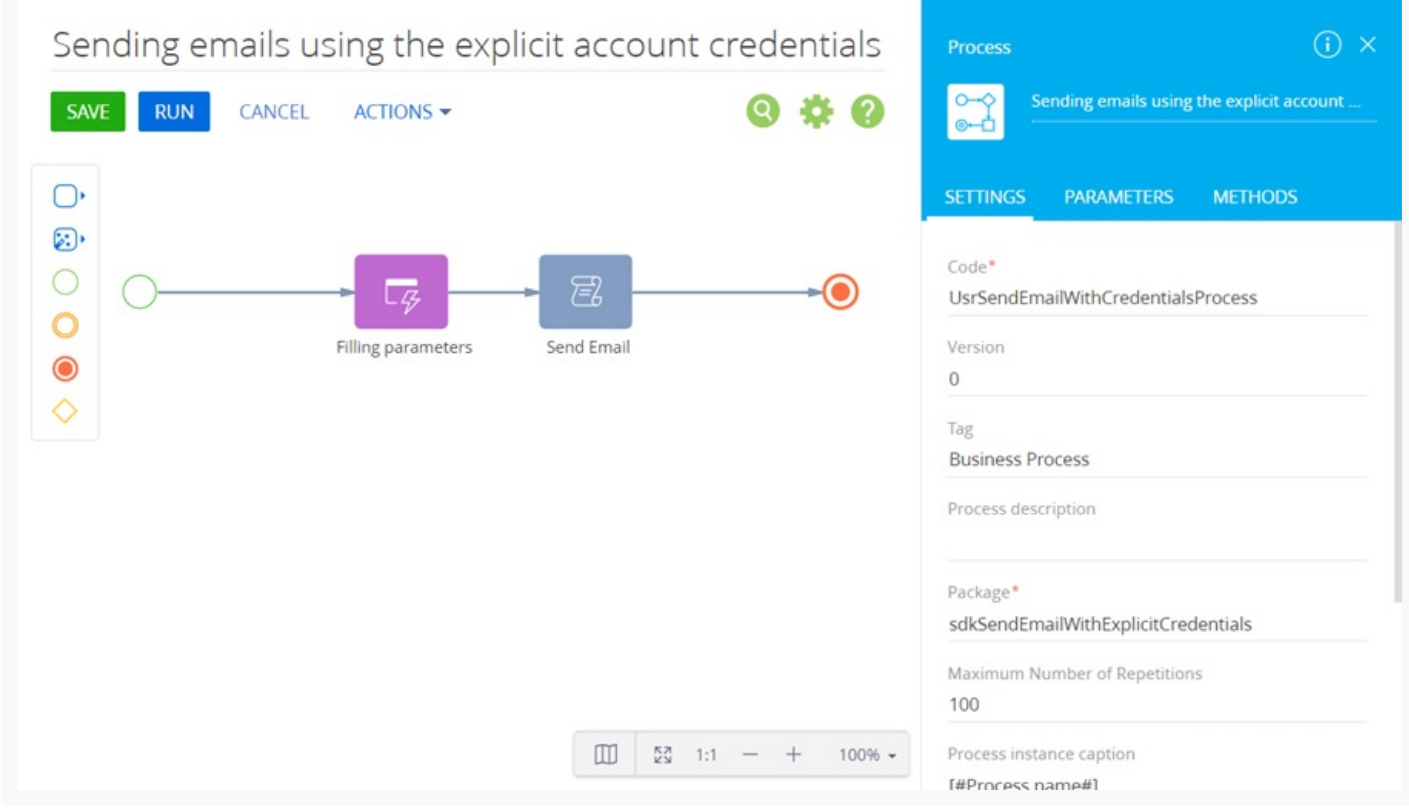

# 2. Add the [ Auto-generated page ] element

The [ Auto-generated page ] element enables the process to open an arbitrary page created by the user. For this element, add [ Filling parameters ] as a caption and set the following properties:

- $\bullet$  [ Page title ]  $-$  "Fill parameters for sending Email".
- [ To whom should the page be shown? ] select "Formula" and specify [ #System variable.Current user contact# ].

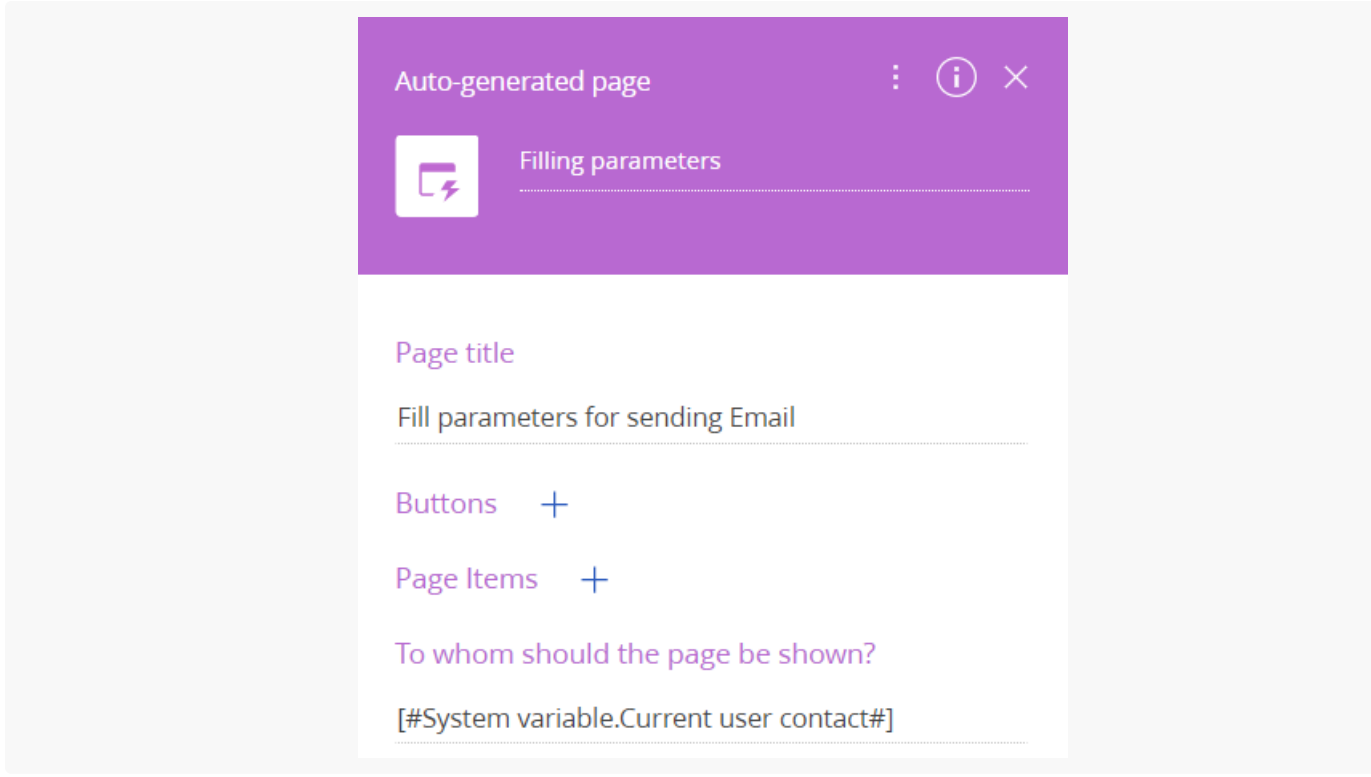

# 3. Add a button to the page

To add a [ Continue ] button, click  $+$  in the [ Buttons ] block and specify the following parameters:

- $\bullet$  [ Caption ] "Continue".
- [ Code ] "ContinueButton".
- $\bullet$  [ Style ]  $-$  select "Green".
- Set the [ Active ] checkbox.
- Set the [ Performs value validation ] checkbox.

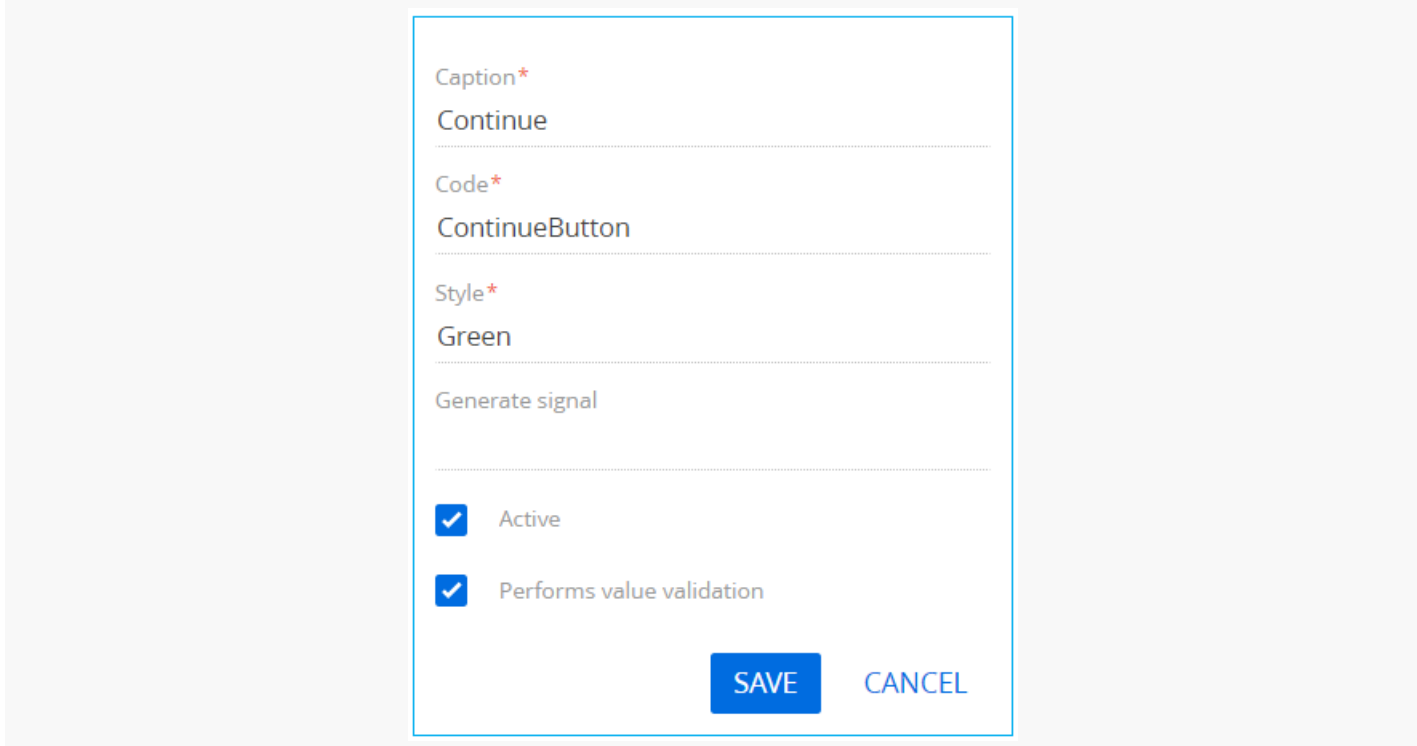

# 4. Add elements to the page.

To add an element that will contain the email sender's mailbox, click  $+$  in the [ Page Items ] block, select the [ Text field ] type and specify the following parameters:

- $\bullet$  [ Title ] "Sender Mailbox".
- $\bullet$  [ Code ] "SenderMailbox".
- Set the [ Required ] checkbox.

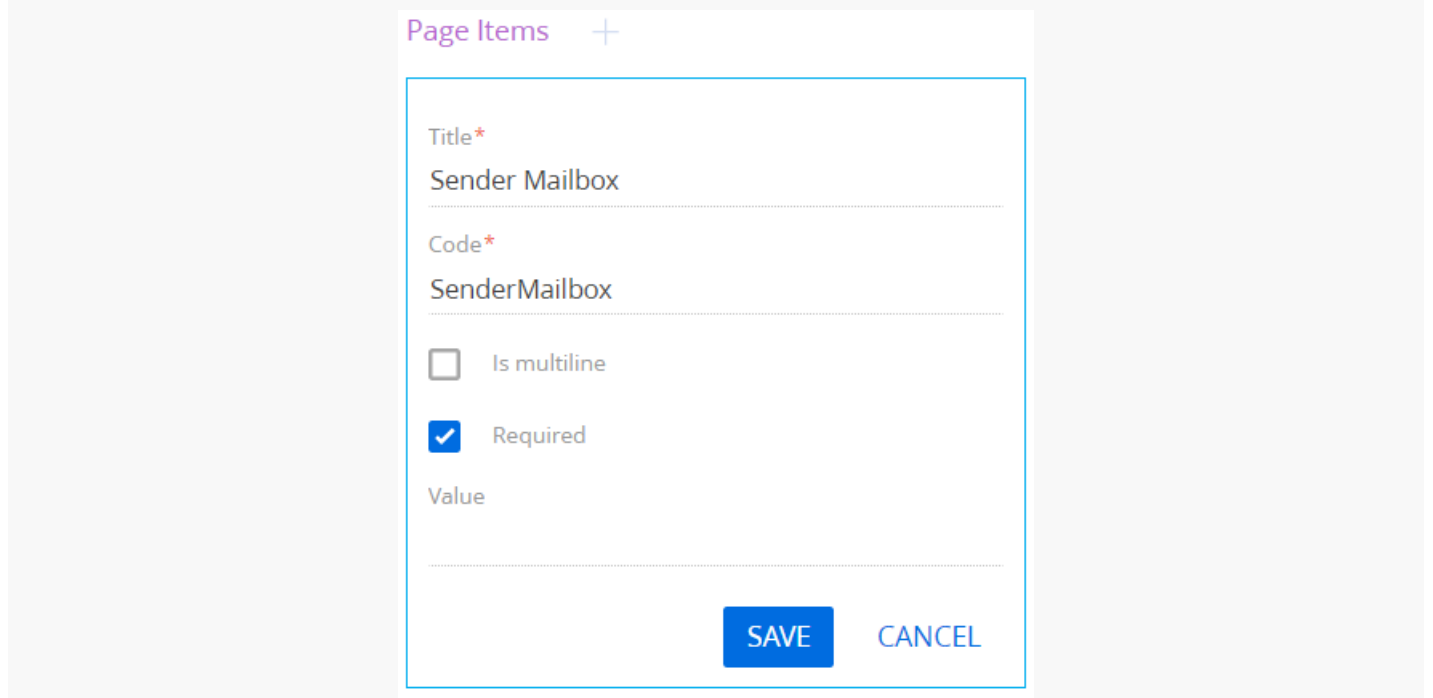

To add an element that will contain the name of the email sender, click  $+$  in the [ Page Items ] block, select the [ Text field ] type and specify the following parameters:

- $\bullet$  [ Title ] "User Name".
- [ Code ] "UserName".  $\bullet$
- Set the [ Required ] checkbox.  $\bullet$

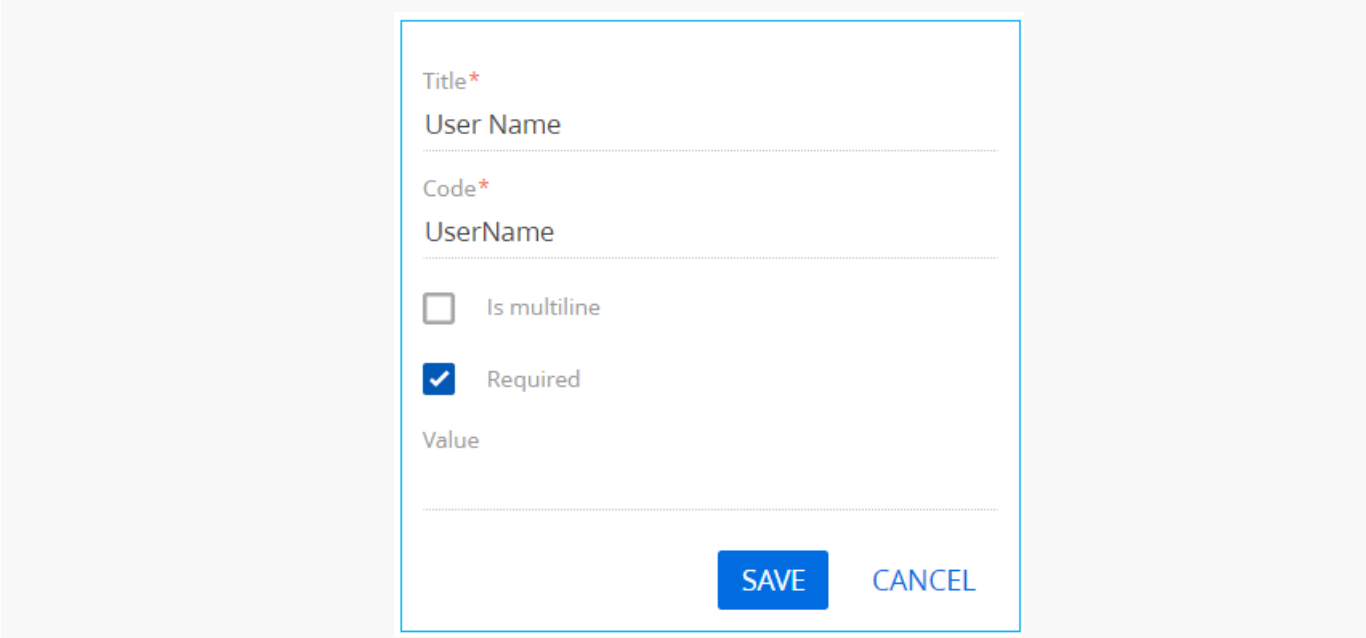

#### Click [ Save ].

To add an element that will contain the password for email sender's mailbox, click  $+$  in the [ Page Items ] block, select the [ Text field ] type and specify the following parameters:

- [ Title ] "Password".
- $\bullet$  [ Code ] "Password".
- Set the [ Required ] checkbox.

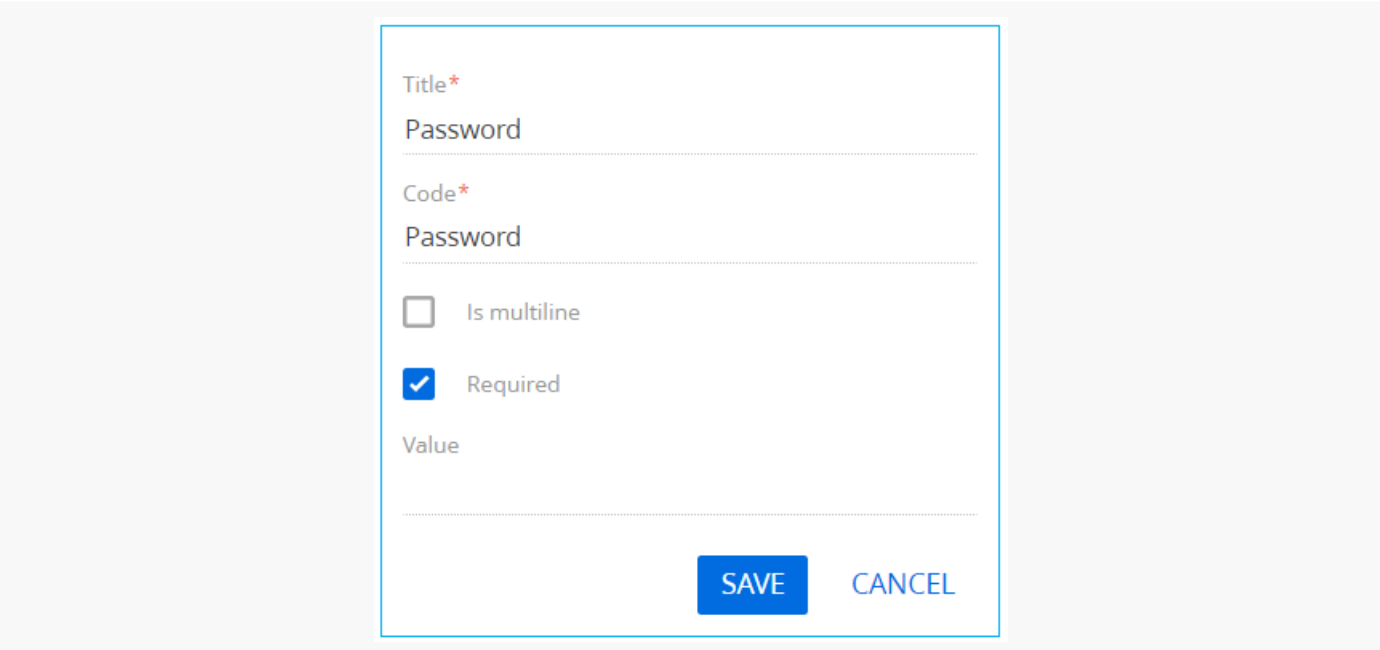

Click [ Save ].

To add an element that will contain the mail server address of the email sender, click  $+$  in the [ Page Items ] block, select the [ Text field ] type and specify the following parameters:

- [ Title ] "Service Url".
- [ Code ] "ServiceUrl".
- Set the [ Required ] checkbox.

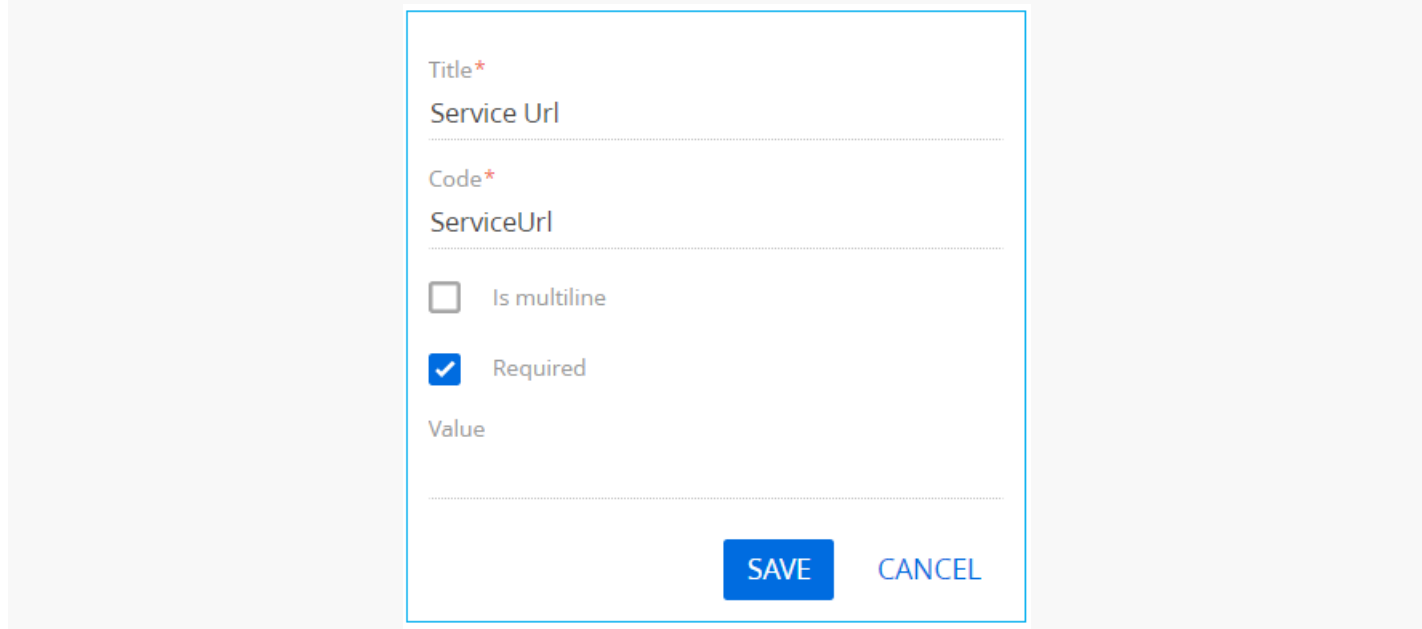

To add an element that will contain the port number of the email sender's mail provider, click  $+$  in the [ Page Items ] block, select the [ Integer ] type and specify the following parameters:

- $\bullet$  [ Title ] "Port".
- $\bullet$  [ Code ] "Port".

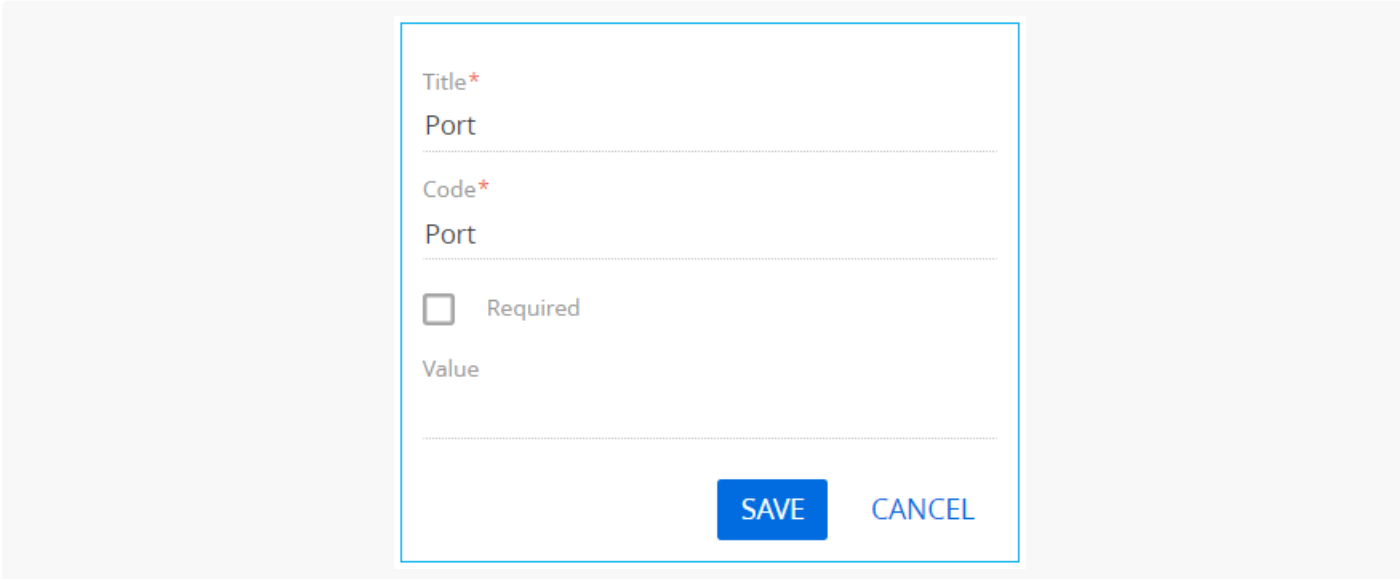

Click [ Save ].

To add an element that will contain the cryptographic protocol to ensure a secure connection, click  $+$  in the [ Page Items ] block, select the [ Boolean ] type and specify the following parameters:

- $\bullet$  [ Title ] " Use Ssl".
- $\bullet$  [ Code ] "UseSsl".

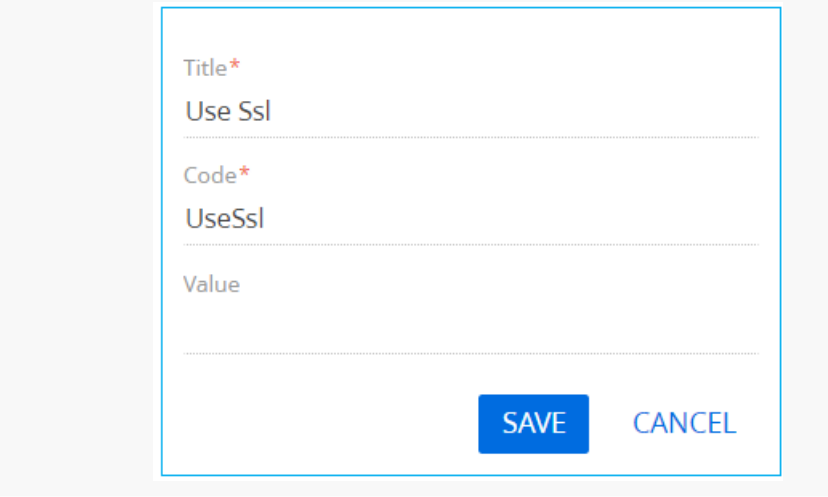

To add an element that will contain the email recipient's mailbox, click  $+$  in the [ Page Items ] block, select the [ Text field ] type and specify the following parameters:

- $[$  Title  $]$  "Recipient (many recipients separated by semicolon ";")".
- [ Code ] "Recipient".  $\bullet$
- Set the [ Required ] checkbox.  $\bullet$

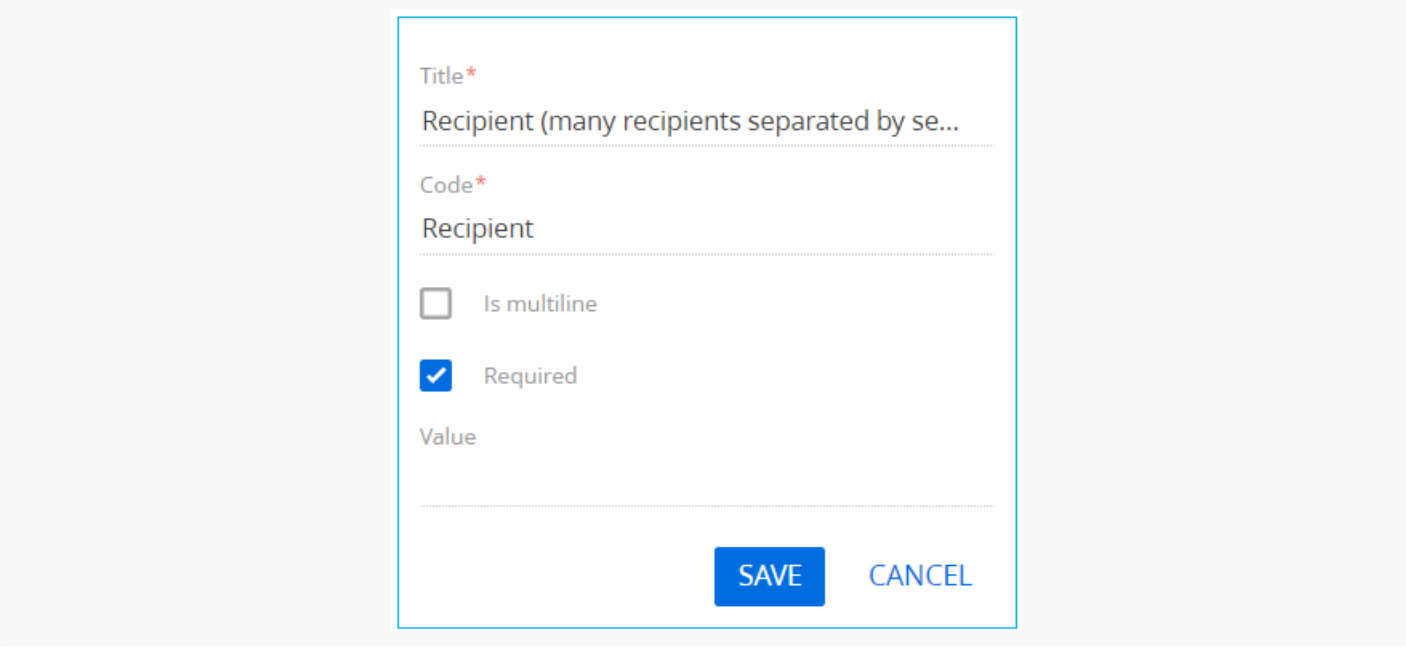

#### Click [ Save ].

To add an element that will contain the subject of the email, click  $+$  in the [ Page Items ] block, select the [ Text field ] type and specify the following parameters:

- $\bullet$  [ Title ] "Subject".
- $\bullet$  [ Code ] "Subject".

• Set the [ Required ] checkbox.

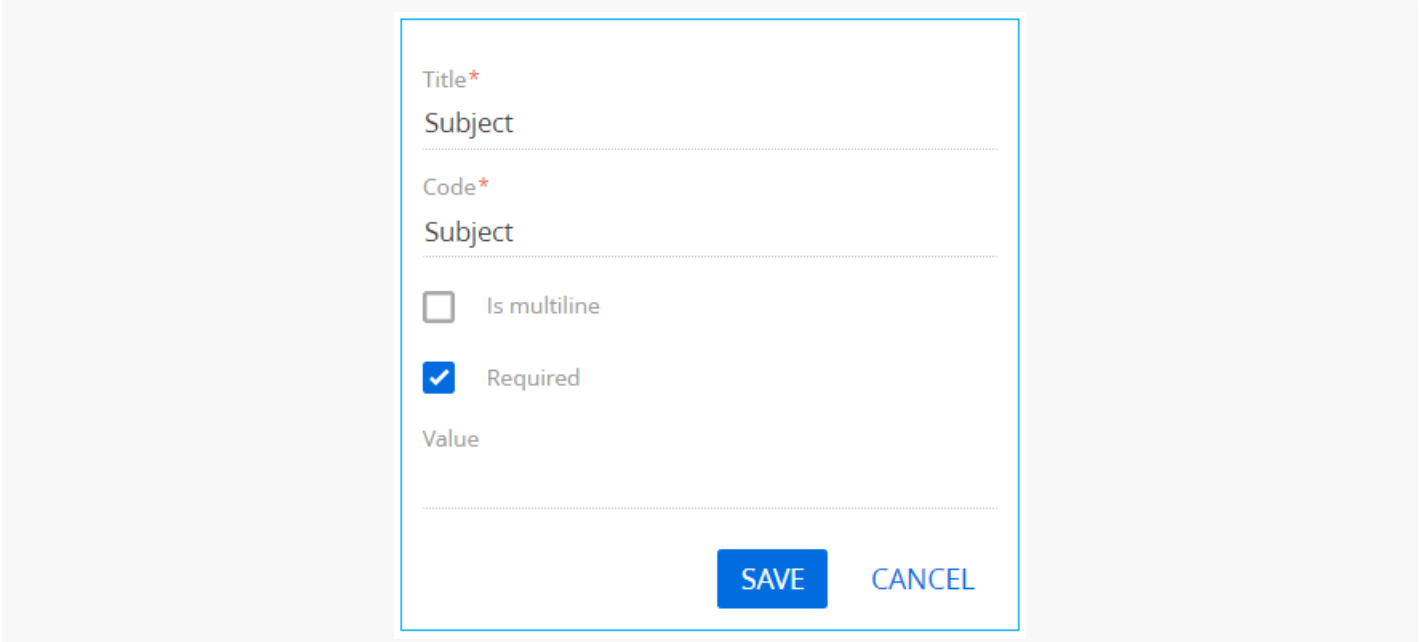

#### Click [ Save ].

To add an element that will contain the body of the email, click  $+$  in the [ Page Items ] block, select the [ Text field ] type and specify the following parameters:

- $\bullet$  [ Title ] "Body".
- $\bullet$  [ Code ] "Body".
- Set the [ Required ] checkbox.

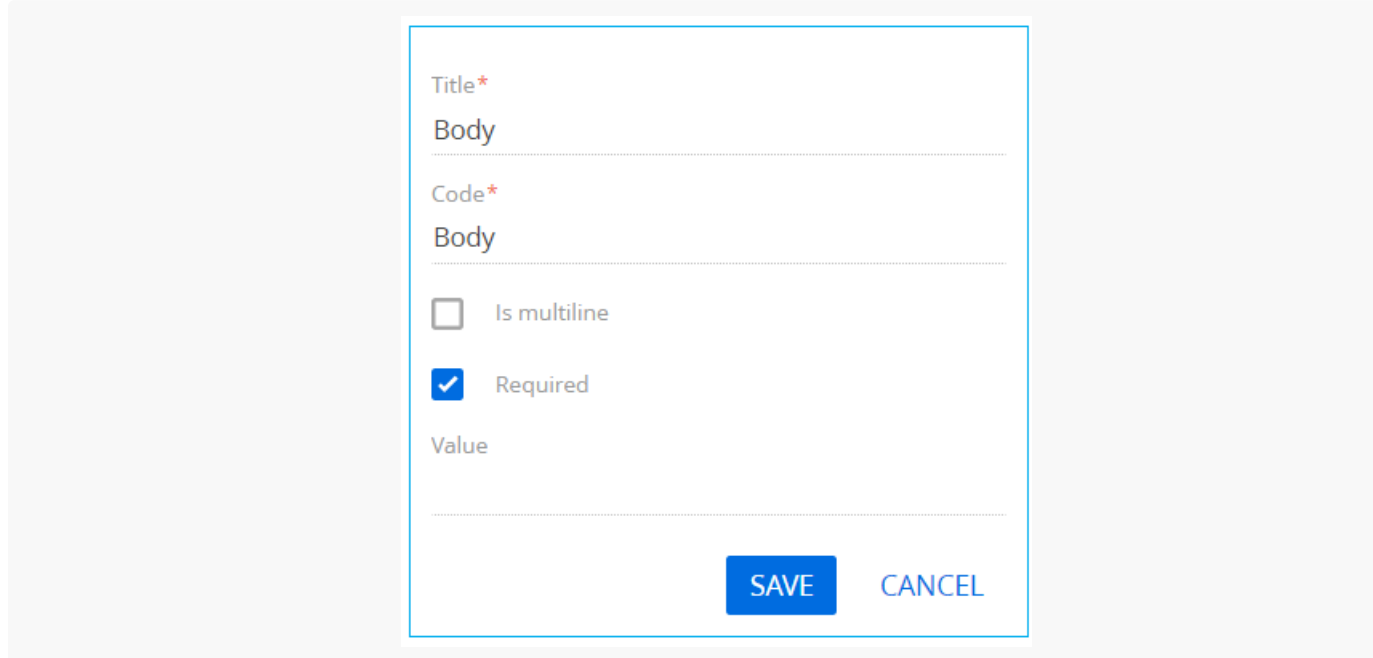

#### Click [ Save ].

To add an element that will contain the type of the email sender's provider, click  $\perp$  in the [ Page Items ] block, select the [ Selection field ] type and specify the following parameters:

- $\bullet$  [ Title ]  $-$  "Type of mail server".
- [ Code ] "ServerTypeId".
- Set the [ Required ] checkbox.
- $\bullet$  [ Data source ]  $-$  select "Mail service provider type".
- $\bullet$  [ View ]  $-$  select "Drop down list".

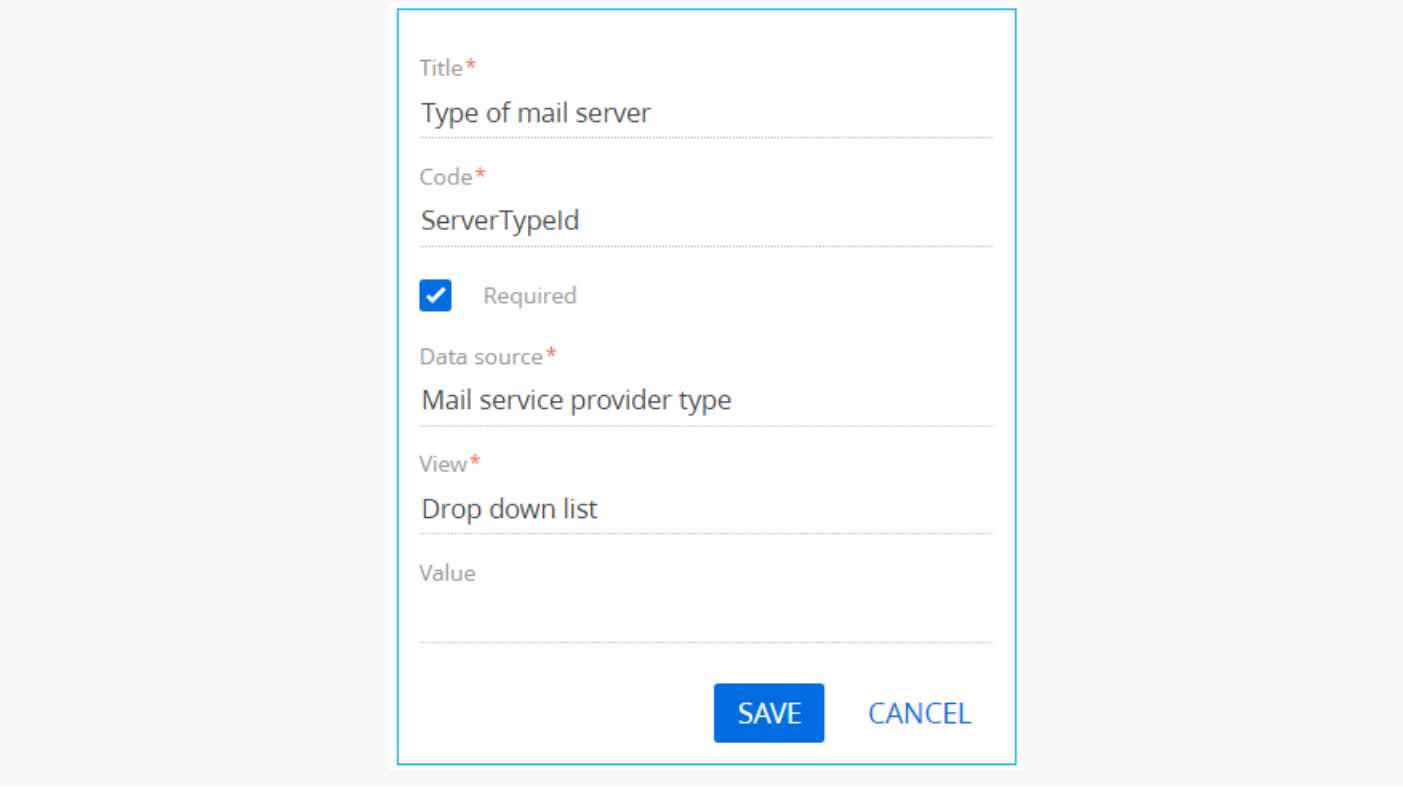

Click [ Save ].

### 5. Add a [ ScriptTask ] element

Set the value of the [ Title ] property of the [ Script task ] element to "Send Email". The element must execute the following program code:

```
Script Task code
var emailClientFactory = ClassFactory.Get<EmailClientFactory>(new ConstructorArgument("userConne
var credentialConfig = new EmailContract.DTO.Credentials {
   ServiceUrl = Get<string>("ServiceUrl"),
   Port = Get<int>("Port"),
   UseSsl = Get<br/>bool>("UseSsl"),
   UserName = Get<string>("UserName"),
   Password = Get<string>("Password"),
```

```
ServerTypeId = Get<Guid>("ServerTypeId"),
    SenderEmailAddress = Get<string>("SenderMailbox")
};
var emailSender = ClassFactory.Get<IEmailSender>(new ConstructorArgument("emailClientFactory", \epsilonnew ConstructorArgument("userConnection", UserConnection));
var message = new EmailContract.DTO.Email {
    Sender = credentialConfig.SenderEmailAddress,
    Recepients = Get<string>("Recipient").Split(';').ToList<string>(),
    Subject = Get<string>("Subject"),
    Body = Get<string>("Body"),
    Importance = EmailContract.EmailImportance.Normal,
    IsHtmlBody = true,
    // CopyRecepients = new List<string> { "user@mail.service" },
    // BlindCopyRecepients = new List<string> { "user@mail.service" }
};
var attachment = new EmailContract.DTO.Attachment {
    Id = Guid.NewGuid().ToString(),
    Name = "test.txt",
};
byte[] data = Encoding.ASCII.GetBytes("some test text");
attachment.SetData(data);
message.Attachments.Add(attachment);
emailSender.Send(message, credentialConfig);
return true;
```
### 6 Add parameters

To add a business process parameter that will contain the address of the sender's mail server, execute the [Add parameters  $]->[$  Text  $]$  action in the [ Parameters ] tab of the setup area and specify the following parameter properties:

- $\bullet$  [ Title ] "Service Url".
- [ Code ] "ServiceUrl".
- $\bullet$  [ Value ] click  $\blacktriangleright$  -> [ Process parameter ] and select the "Service Url" process element.

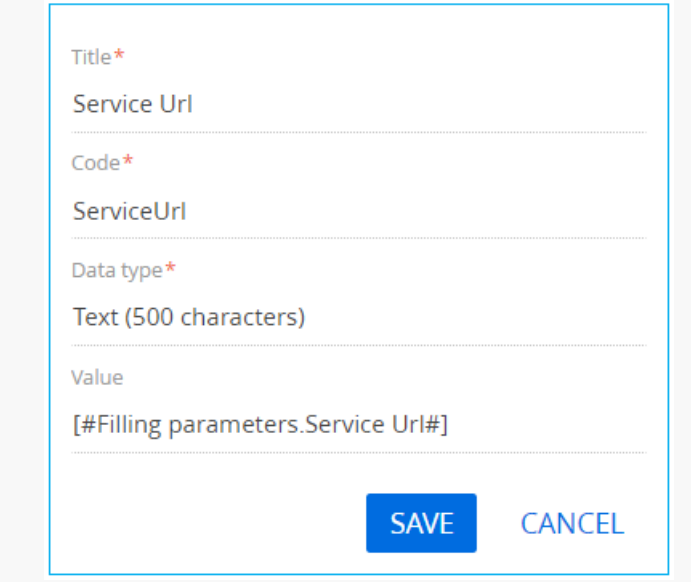

To add a business process parameter that will contain the port number of the sender's email provider, execute the [Add parameters ]  $\rightarrow$  [ Integer ] action in the [ Parameters ] tab of the setup area and specify the following parameter properties:

- $\bullet$  [ Title ] "Port".
- $\bullet$  [ Code ] "Port".
- [ Value ] click  $\blacktriangleright$  -> [ Process parameter ] and select the "Port" process element.

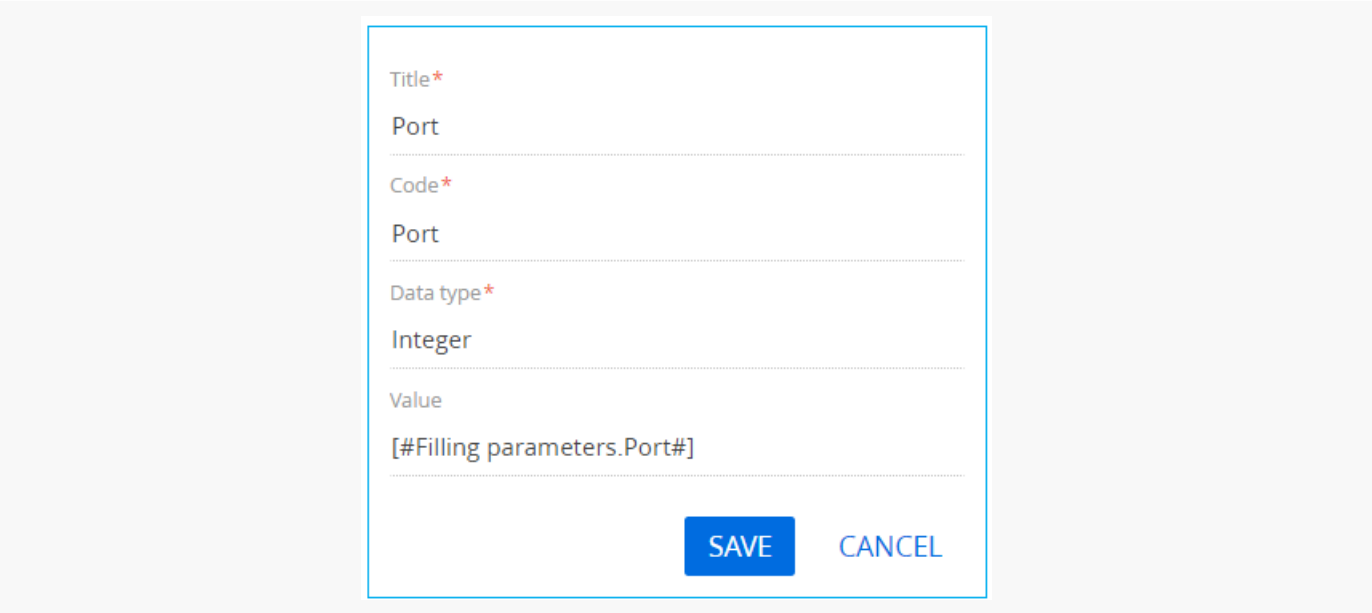

Click [ Save ].

To add a business process parameter that will contain the cryptographic protocol for a secure connection, execute the [ Add parameters ] -> [ Boolean ] action in the [ Parameters ] tab of the setup area and specify the following parameter properties:

- $\bullet$  [ Title ] " Use Ssl".
- $\bullet$  [ Code ]  $-$  " UseSsl".
- $[$   $Value$  ] click  $\neq$  -> [ Process parameter ] and select the " Use SSL" process element.

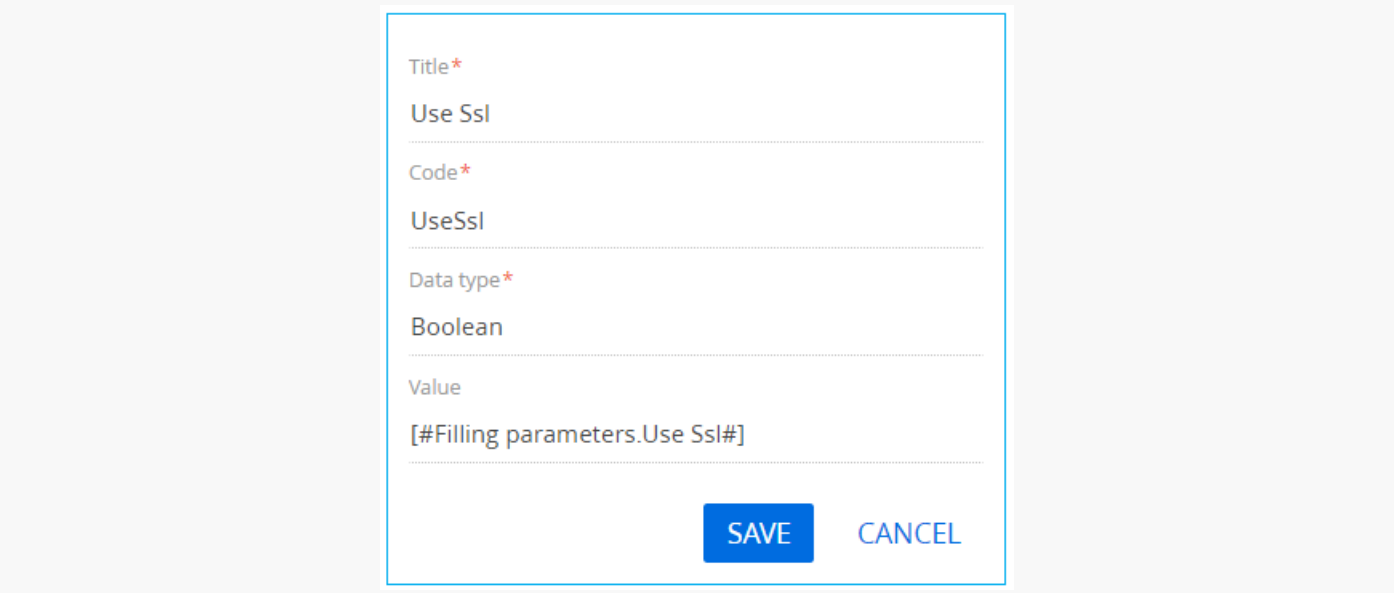

To add a business process parameter that will contain the email sender's name, execute the [Add parameters ] —> [ Text ] action in the [ Parameters ] tab of the setup area and specify the following parameter properties:

- $\bullet$  [ Title ] "User Name".
- [ Code ] "UserName".
- [ Data type ] select "Text (250 characters)".
- $\bullet$  [ Value ] click  $\neq$  -> [ Process parameter ] and select the "User Name" process element.

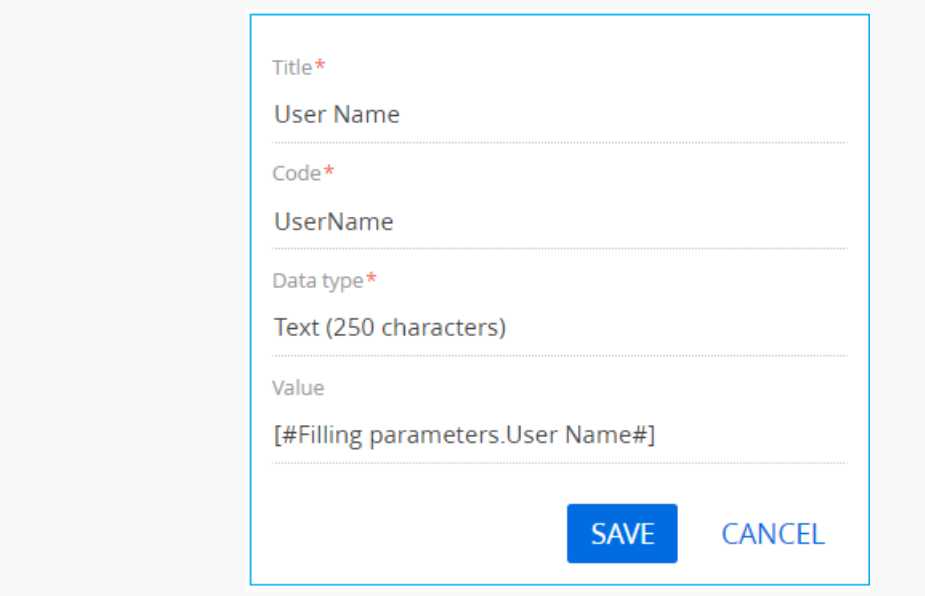

To add a business process parameter that will contain the password for the email sender's mailbox, execute the [Add parameters  $]$   $\rightarrow$  [ Text ] action in the [ Parameters ] tab of the setup area and specify the following parameter properties:

- $\bullet$  [ Title ] "Password".
- [ Code ] "Password".
- [ Data type ] select "Text (250 characters)".
- [ Value ] click  $\blacktriangleright$  -> [ Process parameter ] and select the "Password" process element.

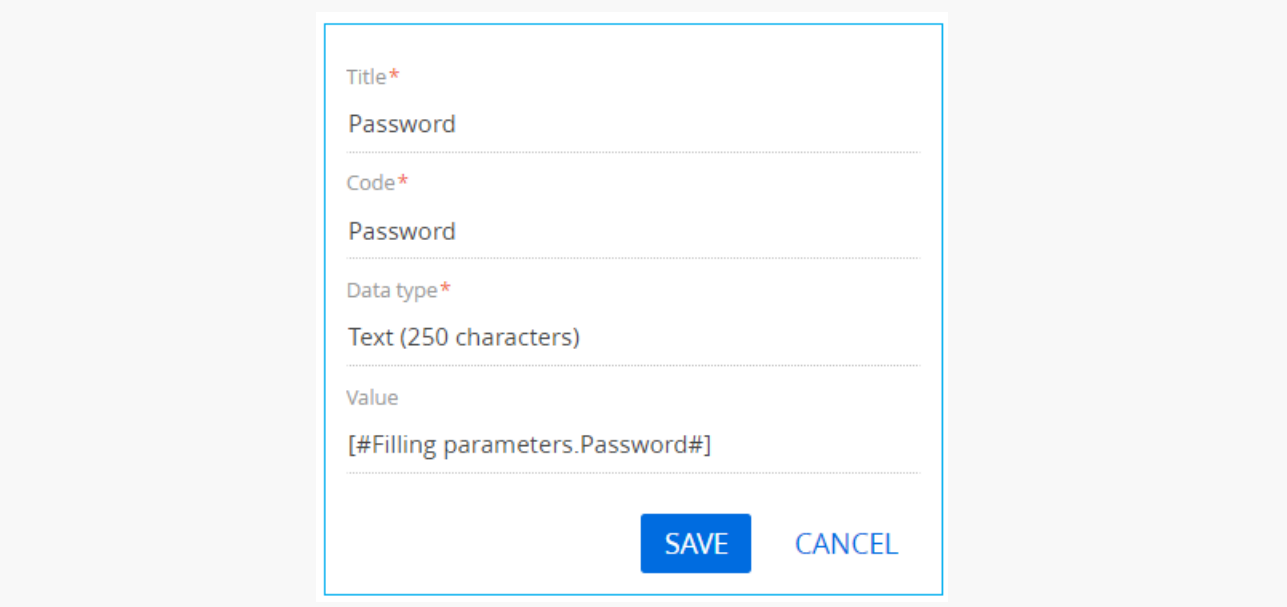

#### Click [ Save ].

To add a business process parameter that will contain the email recipient's mailbox, execute the [Add parameters  $]->[$  Text  $]$  action in the [ Parameters ] tab of the setup area and specify the following parameter properties:

- $\bullet$  [ Title ] "Recipient".
- $\bullet$  [ Code ] "Recipient".
- $\bullet$  [ Value ] click  $\neq$  -> [ Process parameter ] and select the "Recipient (many recipients separated by semicolon ";")" process element.

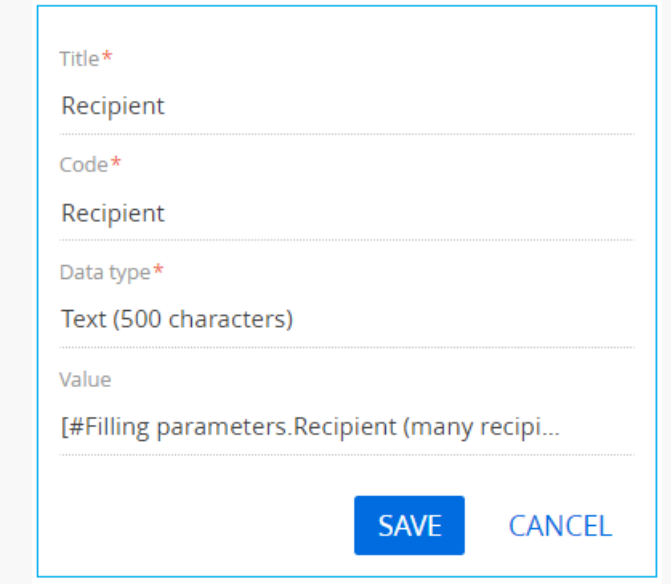

To add a business process parameter that will contain the type of the email sender's mail provider, execute the [Add parameters  $]$   $\rightarrow$  [Other ]  $\rightarrow$  [Unique identifier ] action in the [Parameters ] tab of the setup area and specify the following parameter properties:

- $[$  Title  $]$  "Type of mail server".
- [ Code ] "ServerTypeId".
- $\bullet$  [ Value ] click  $\neq -$  [ Process parameter ] and select the "Type of mail server" process element.

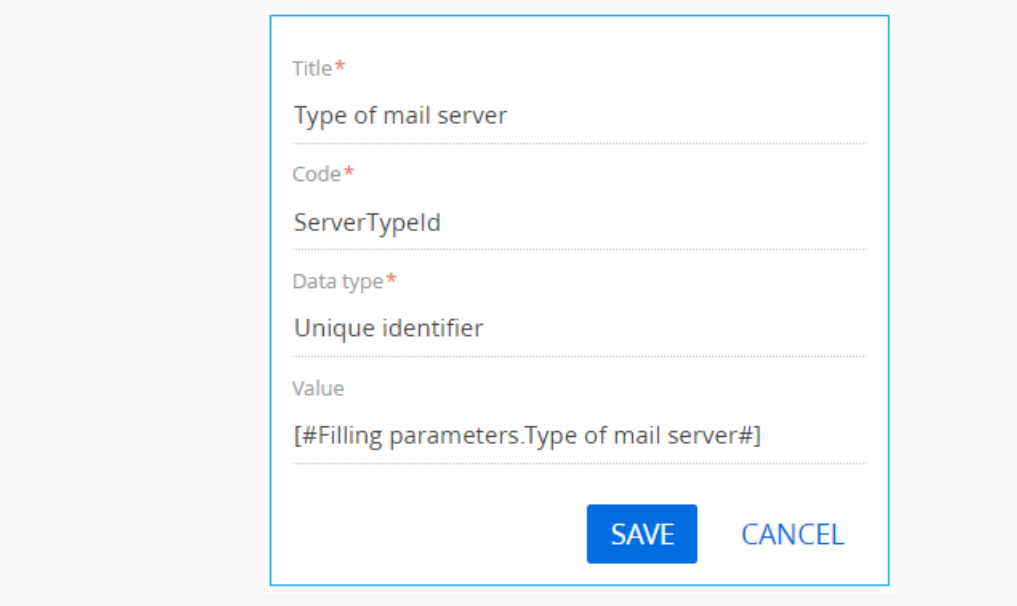

#### Click [ Save ].

To add a business process parameter that will contain the email sender's mailbox, execute the [Add parameters ]  $\rightarrow$  [ Text ] action in the [ Parameters ] tab of the setup area and specify the following parameter properties:

- $\bullet$  [ Title ] "Sender Mailbox".
- [ Code ] "SenderMailbox".
- [ Data type ] select "Text (250 characters)".
- $\bullet$  [ Value ] click  $\blacktriangleright$  -> [ Process parameter ] and select the "Sender Mailbox" process element.

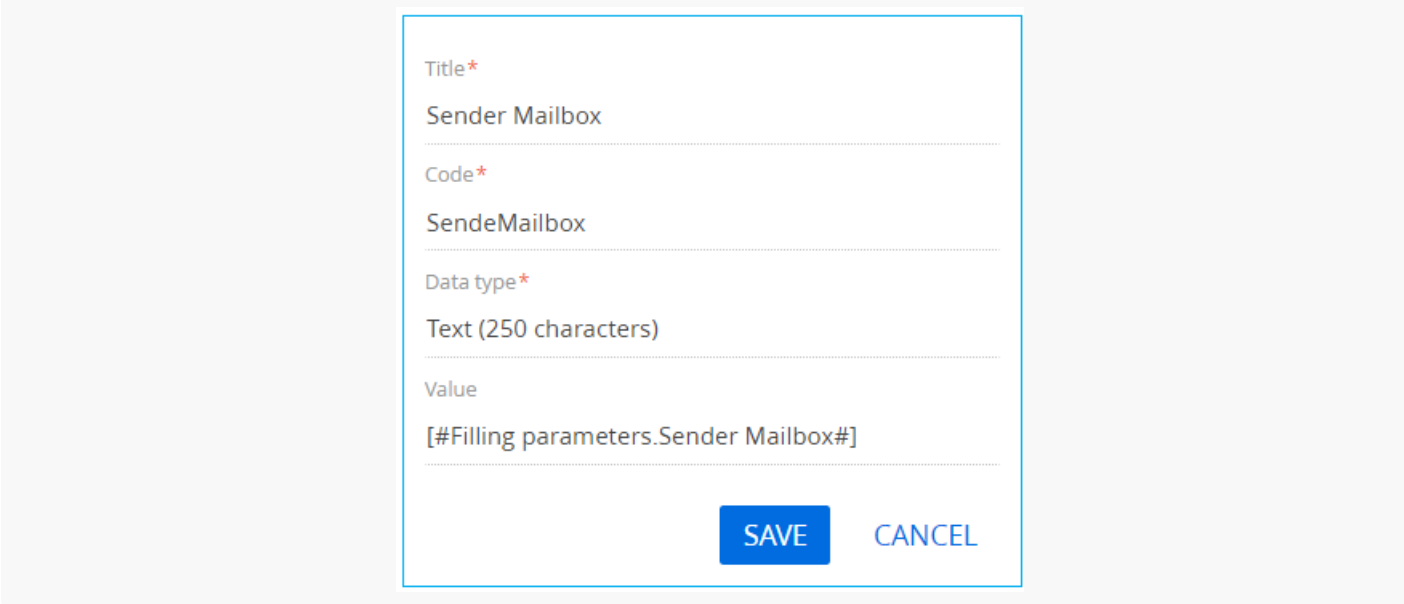

## 7. Add methods

To add business process methods, click  $+$  in the [ Usings ] block in the [ Methods ] tab of the process designer setup area, and specify Terrasoft.Mail.Sender value in the [ Name Space ] field. Click [ Save ].

Using the same method, add the following namespaces:

- Terrasoft.Core.Factories
- System.Linq

Save all changes in the Process Designer.

### 8. Business process launch

After the business process is run using the [ Run ] button, a page containing fields for specifying email parameters will open.

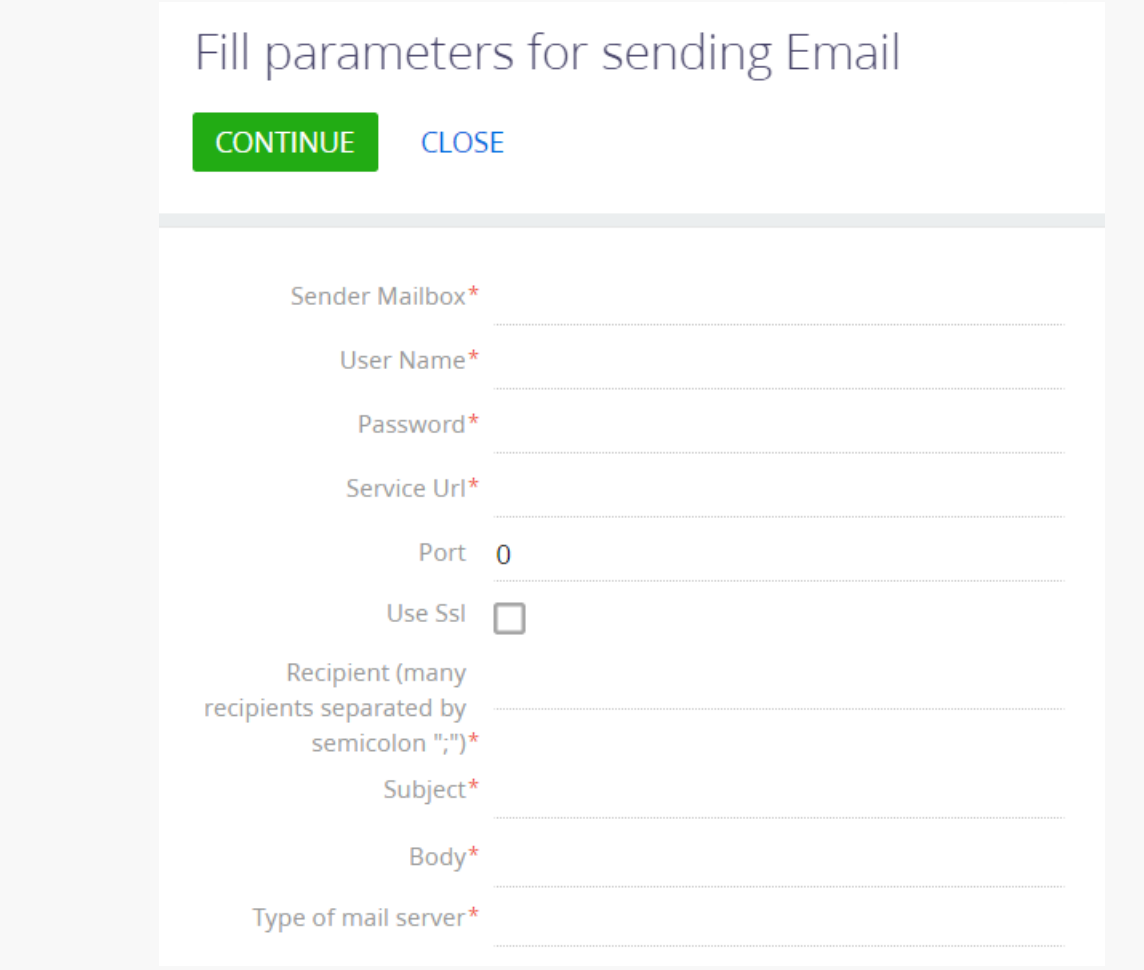

To send an email using the explicit account credentials, click [ Continue ].